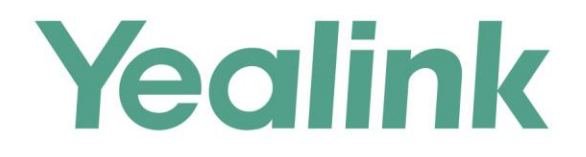

# Yealink Meeting Server与Skype for Business 部署指南

文档版本: 21.0.0.10 发布日期:2019年3月

# 关于本指南

本指南主要介绍 YMS 服务器如何与 Skype for Business 服务器互通。

# 相关文档

如需了解更多关于亿联 YMS 视频会议服务器的信息,你可以在亿联官网获取以下文档:

• 管理员指南: 介绍如何配置与使用 YMS 视频会议服务器的所有功能。

# 指南内容

本指南主要包含以下章节内容:

- 第一章 架构概述
- 第二章 部署 SfB 服务器  $\bullet$
- 第三章 设置 YMS 服务器
- 第四章 呼叫方式说明
- 第五章 SfB 客户端使用说明

目录

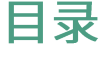

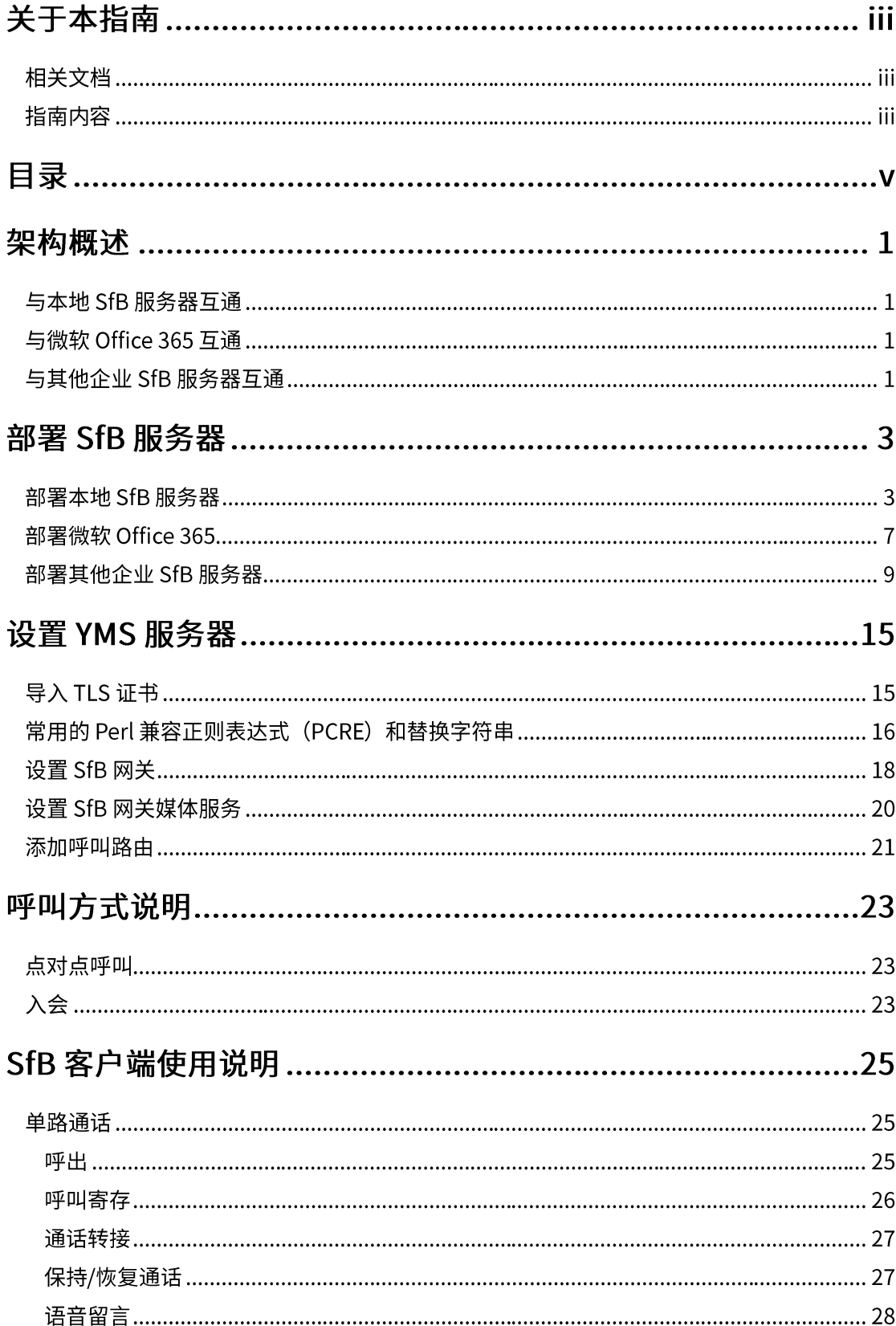

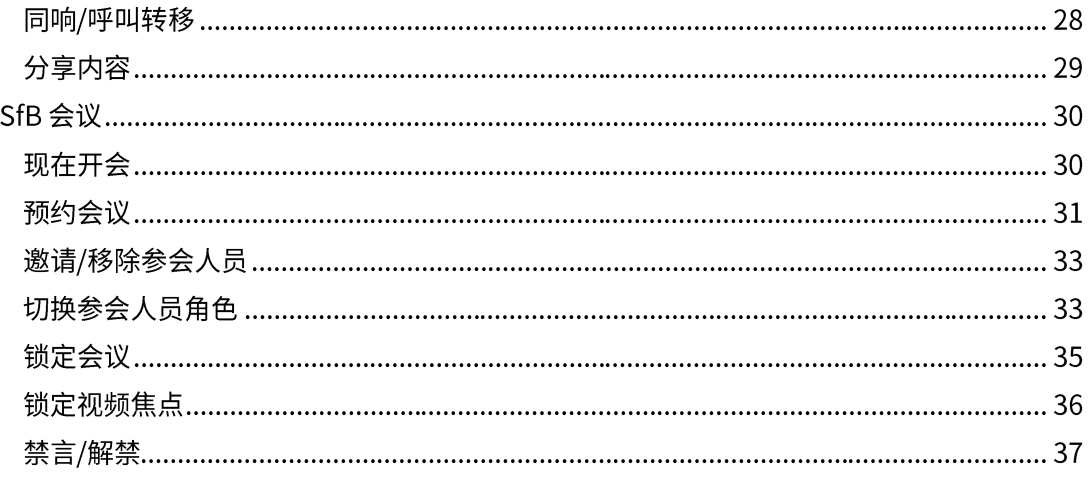

# 架构概述

#### 与本地 SfB 服务器互通

当 YMS 服务器和 SfB 服务器都部署在企业内网,只提供内网用户使用,你可以配置 YMS 服务器与本地 SfB 服务器互通,实现 YMS 终端与 SfB 终端的通信。 为了与本地 SfB 服务器互通, 你需要部署本地 SfB 服务器、导入 TLS 证书、设置 SfB 网关、设置 SfB 网关媒体服务和添加呼叫路由。

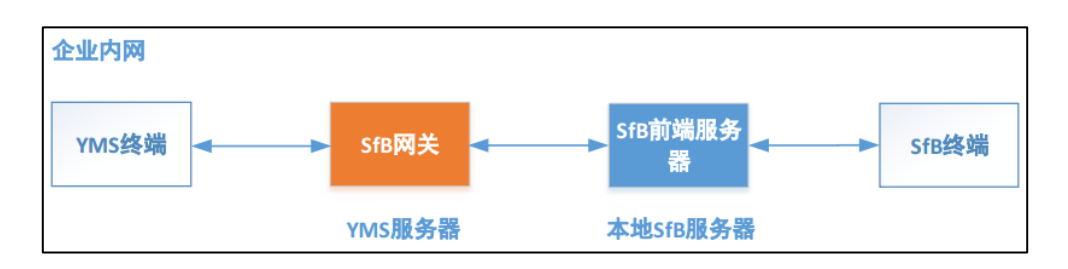

### 与微软 Office 365 互通

为了与微软 Office 365 互通, 你需要部署微软 Office 365、导入 TLS 证书、设置 SfB 网关、设置 SfB 网关媒体服务和添加呼叫路由。

需要注意的是,微软 Office365 需要启用联盟。

### 与其他企业 SfB 服务器互通

YMS 终端与 SfB 终端需要穿越公网通信,你可以配置 YMS 服务器与其他企业的 SfB 服务器互通。

为了与其他企业 SfB 服务器互通, 你需要部署其他企业 SfB 服务器、导入 TLS 证书、 设置 SfB 网关、设置 SfB 网关媒体服务和添加呼叫路由。

YMS 服务器通过 SfB 网关与其他企业 SfB 的边缘服务器通信。需要注意的是,其他企 业 SfB 的边缘服务器需要启用联盟。

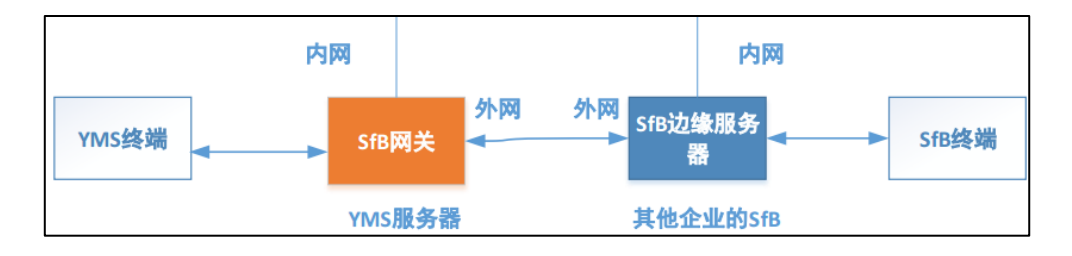

# 部署 SFB 服务器

# 部署本地 SfB 服务器

如果 YMS 服务器需要与本地 SfB 服务器通信,在 SfB 前端服务器中使用以下步骤添 加 YMS 服务器到 SfB 服务器的拓扑中。

例如本地环境如下,需要运行如下举例指令,完成配置:

- 当前 YMS 服务器使用集群版本,打算使用 YMS 服务器中的业务节点与 SfB 对接, 该业务节点的 DNS FQDN 为 sfb1.5060.space,DNS 服务器已添加该业务节点的 A记录。
- SfB 前端池的 DNS FQDN 为 xiamenpool.xiamen.yealinksfb.com, DNS 服务器 已添加该 SfB 池的 A 记录。

#### 配置本地 SfB 服务器:

使用 SfB 前端池中的 powershell 管理器将 YMS 服务器添加到要和 SfB 环境中集成的 前端池,执行以下指令:

需要注意的是集成后只有该池的账号能与 YMS 服务器互通。

想要了解更多关于指令的信息,请参阅 https://docs.microsoft.com/enus/powershell/module/skype/?view=skype-ps。

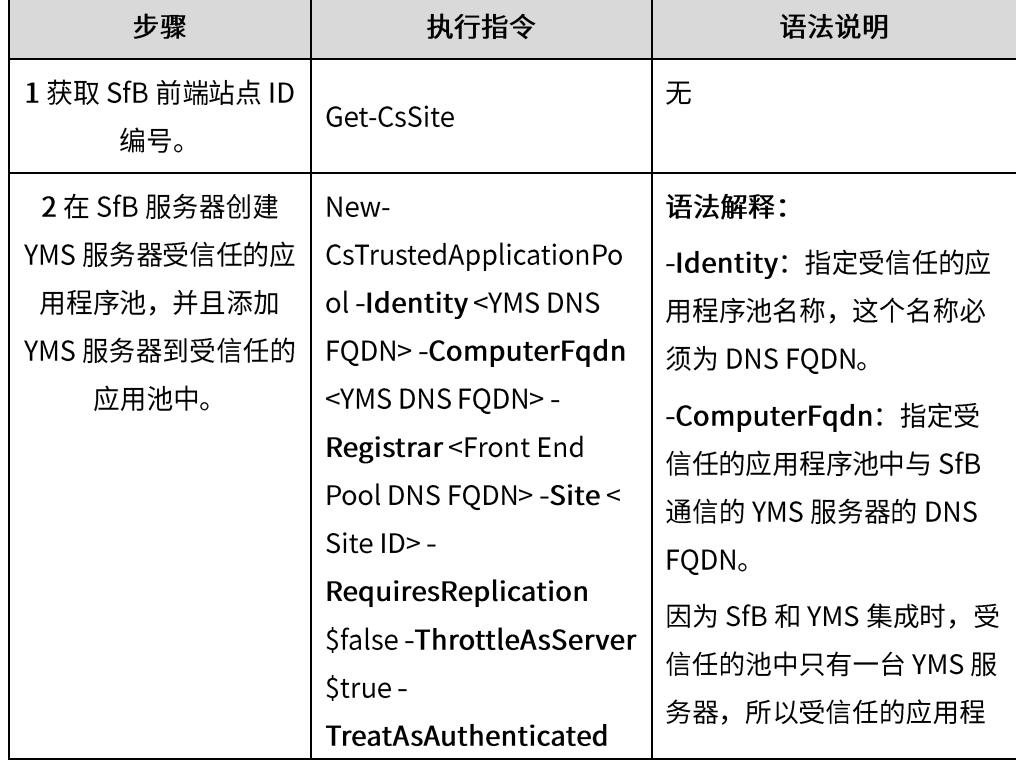

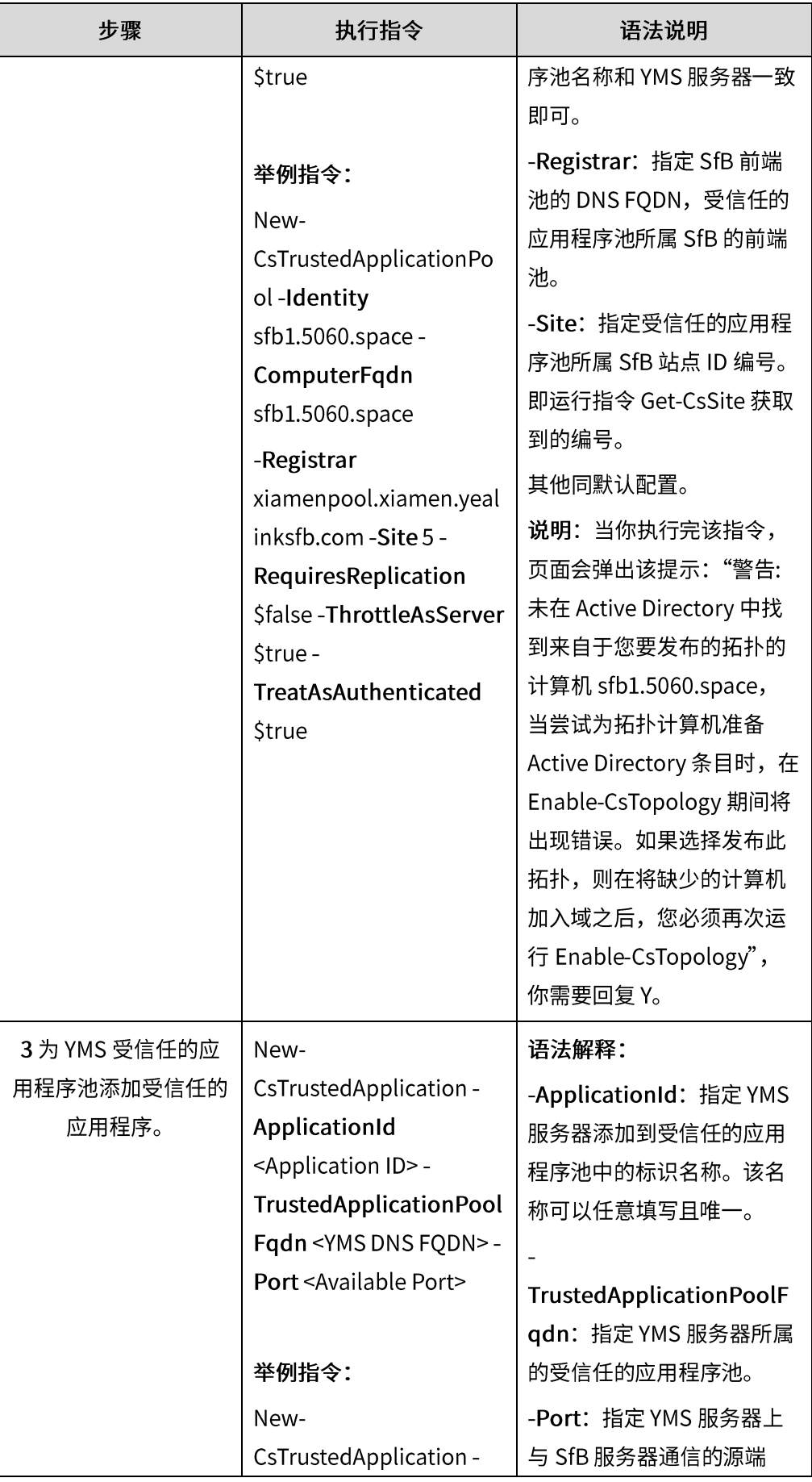

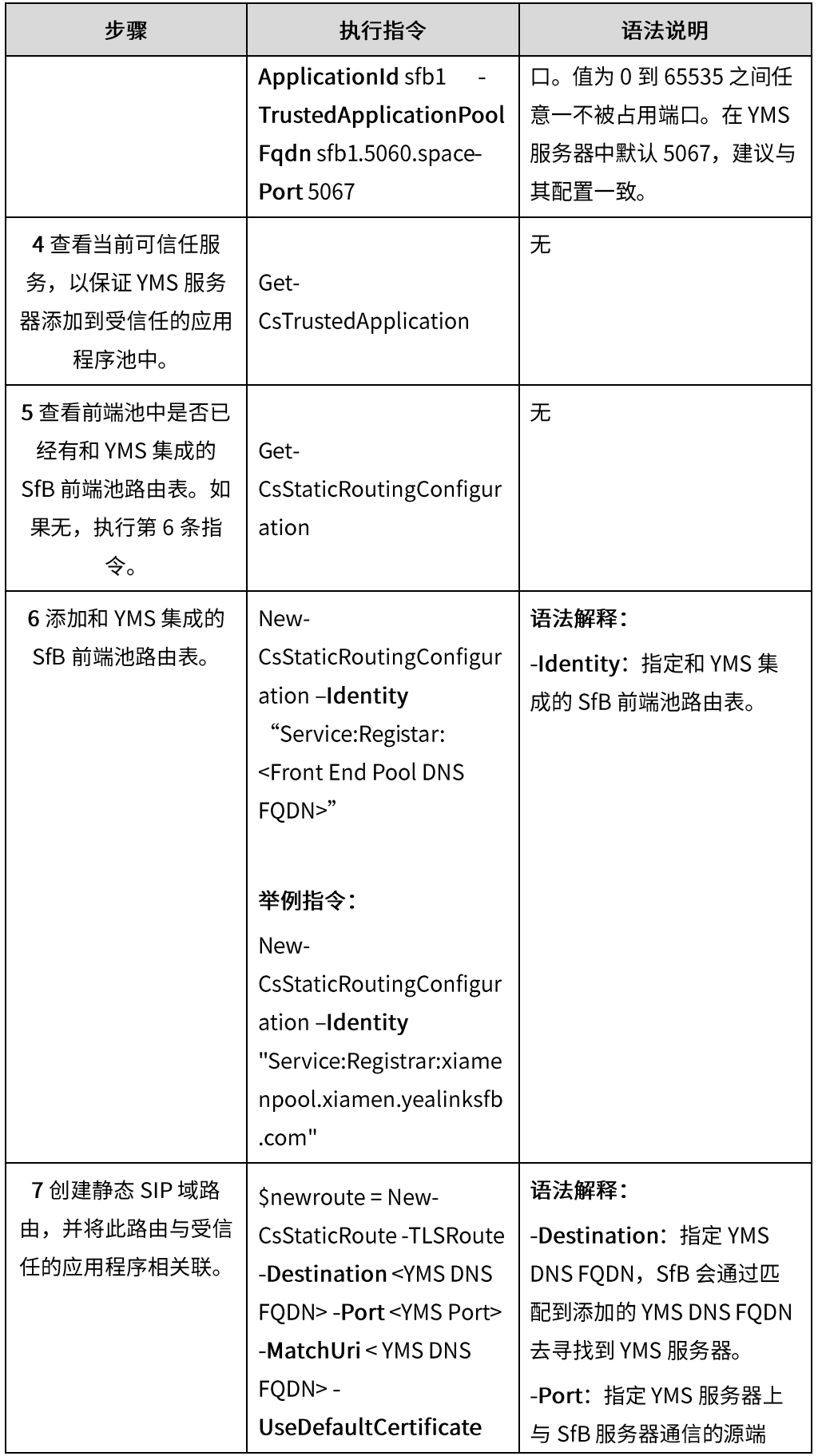

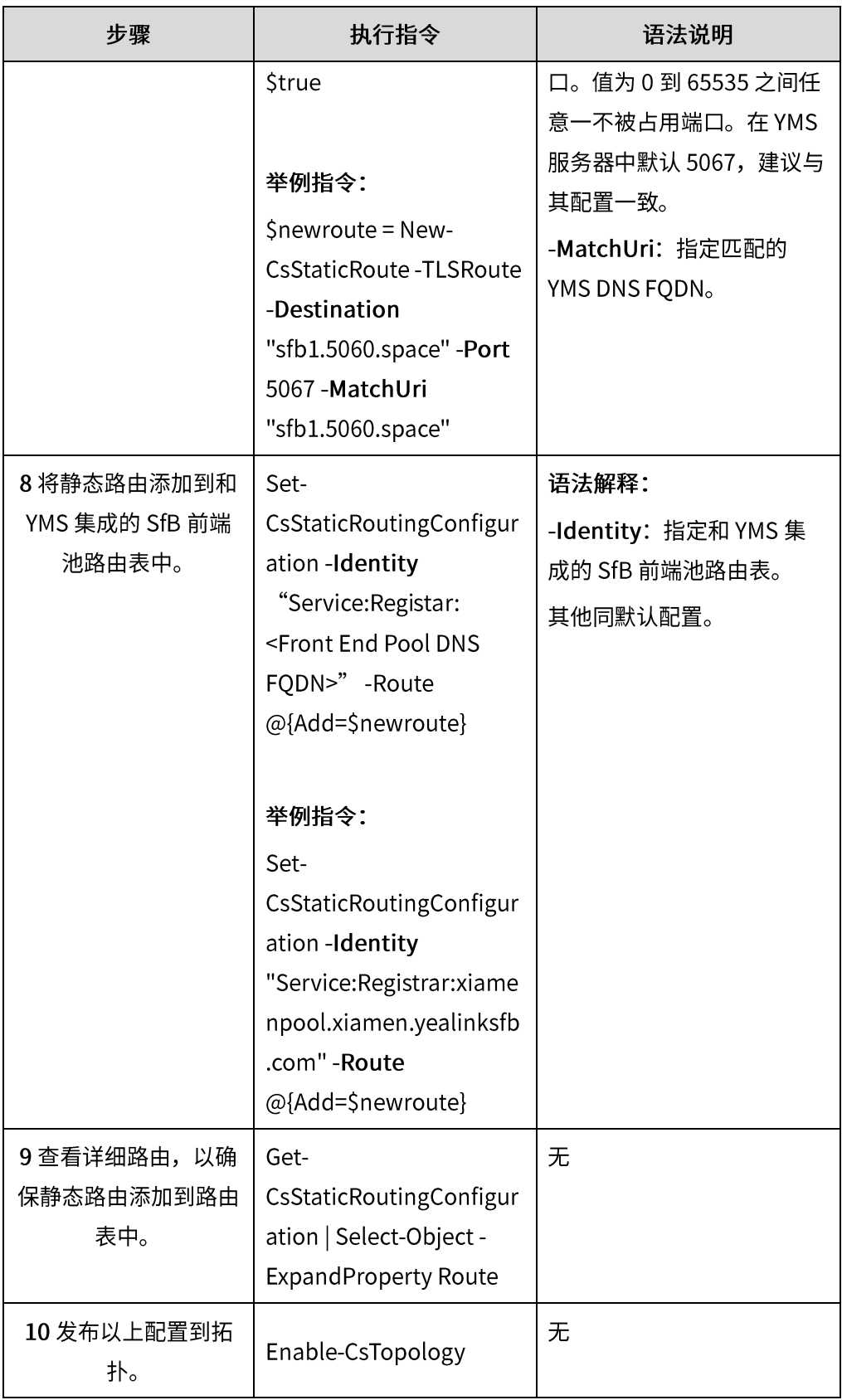

# 部署微软 Office 365

#### 部署微软 Office365:

- 1. 确认是否有在公网的 DNS 服务器上配置 YMS 和 SfB 的 A 记录和 SRV 记录。
- 2. 如果客户有在 Office 365 中添加域名,使用添加域名的后缀和 YMS 做联盟,需 要在被添加域,这个域所属的 DNS 服务器上添加 CNAME 记录和 SRV 记录。
- 3. 如果使用的是 Office 365 带 onmicrosoft.com 后缀结尾的域名来和 YMS 做联盟 或者客户有在 Office 365 中添加域名,使用添加域名的后缀和 YMS 做联盟,进 行以下任意操作确认外部访问是否允许:
	- 如果想要 Office365 和外部所有的 YMS 服务器做联盟, 确认 Office365 外 部访问区域选择的是打开(被阻止的域除外)。

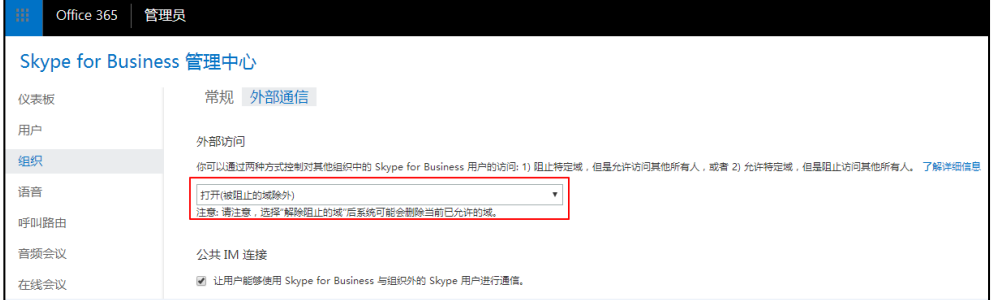

如果想要 Office365 只和单台的 YMS 服务器做联盟, 确认 Office365 外部 访问区域选择的是打开(仅针对被允许的域),且 YMS 服务器的 DNS FQDN 已添加到被允许的域。

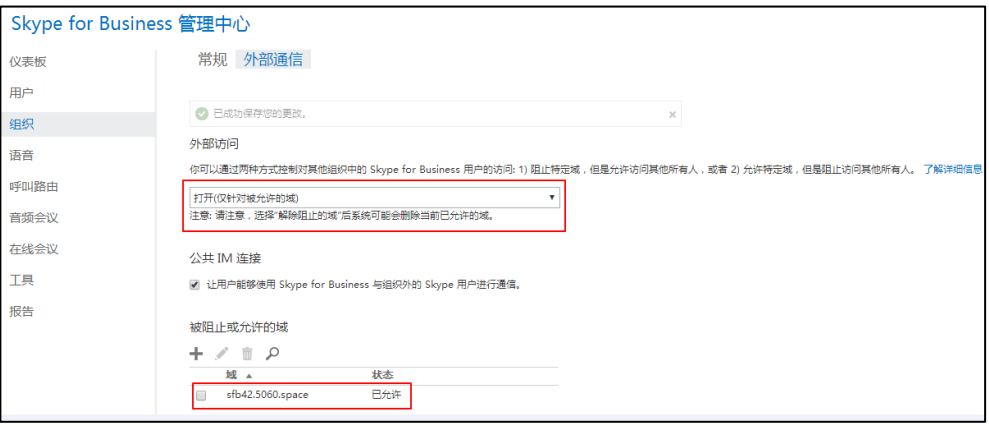

# 部署其他企业 SfB 服务器

#### 部署其他企业 SfB 服务器:

- 1. 确认其他企业的 SfB 环境是否有边缘服务器,并且边缘服务器有配置公网 IP 地 址或者 NAT 映射到公网。你可以使用以下任意一种方式:
	- 在公司电脑上打开"cmd 命令提示符界面"ping SfB 边缘服务器外网 DNS  $\sim$ FQDN, 一般会设置为 sip.domain.com, 比如可以 ping sip.yealinksfb.com。 如果无法 ping 通,需要确认 SfB 边缘服务器外网 DNS A 记录。

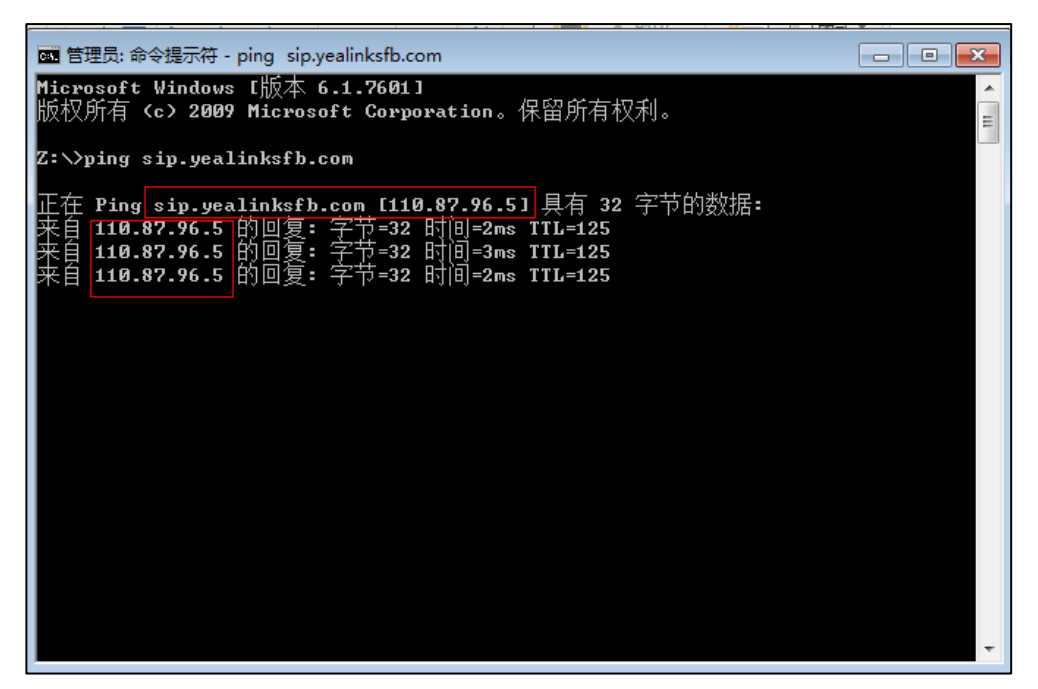

在前端拓扑中查到 SfB 边缘服务器信息。拓扑中可以查看到 SfB 是否有开启  $\overline{a}$ 联盟。

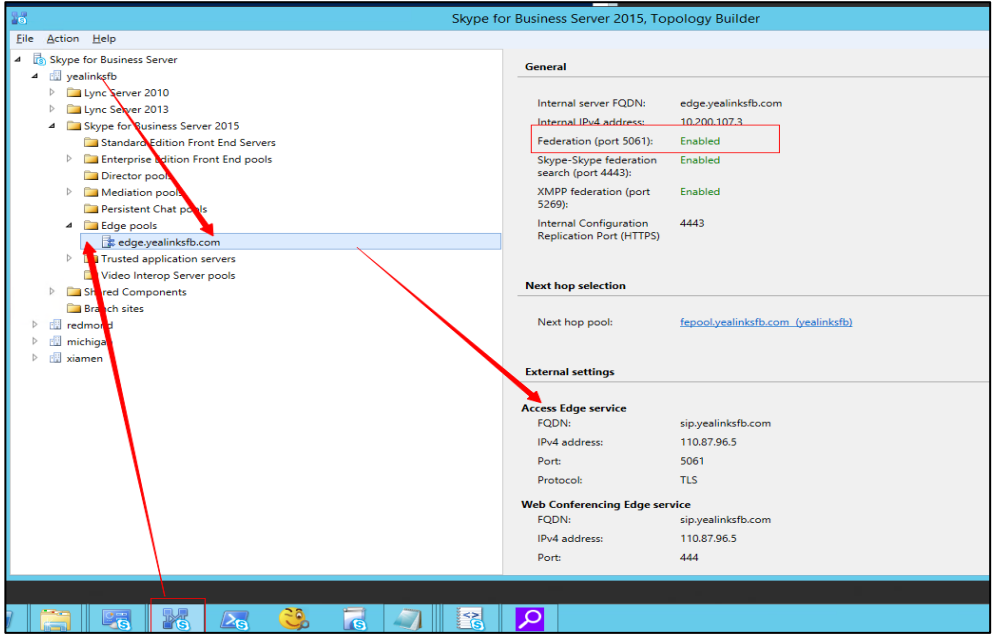

- 2. 确认是否有在公网 DNS 服务器上配置 YMS 以及 SfB 边缘服务器的 A 记录和 SRV 记录。
	- a. 登录 SfB 边缘服务器所在的公网 DNS 服务器, 查看 SfB 边缘服务器配置 的 A 记录和 SRV 记录。其中 SRV 记录中的主机记录必须为 \_sipfederationtls\_tcp。

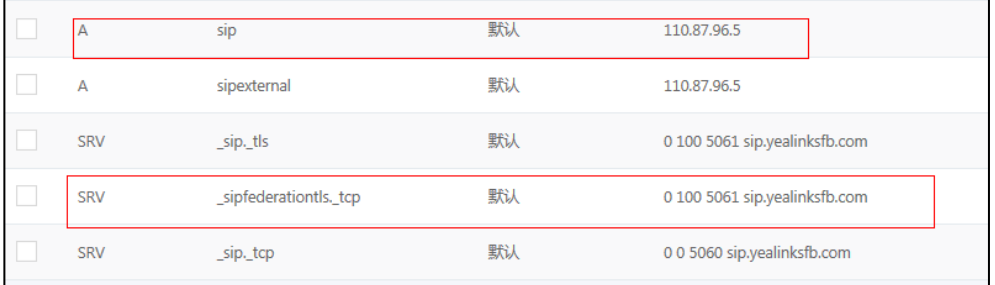

- b. 登录 YMS 所在的公网 DNS 服务器,查看 YMS 配置的 A 记录和 SRV 记录。 其中 SRV 记录中的主机记录必须为\_sipfederationtls\_tcp。
- 确认是否有向第三方机构购买 SfB 边缘服务器外网证书。证书导入过程如下:  $3.$

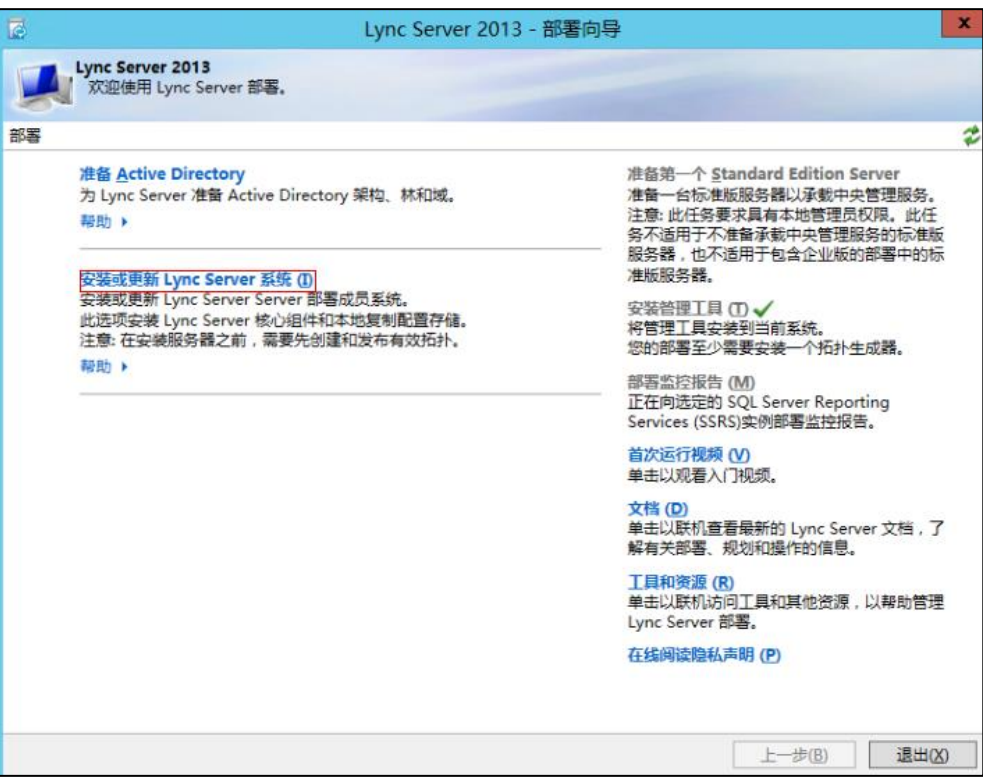

a. 进入 Lync Server 部署向导,点击**安装或更新 Lync Server 系统(I)。** 

**b.** 点击再次运行。

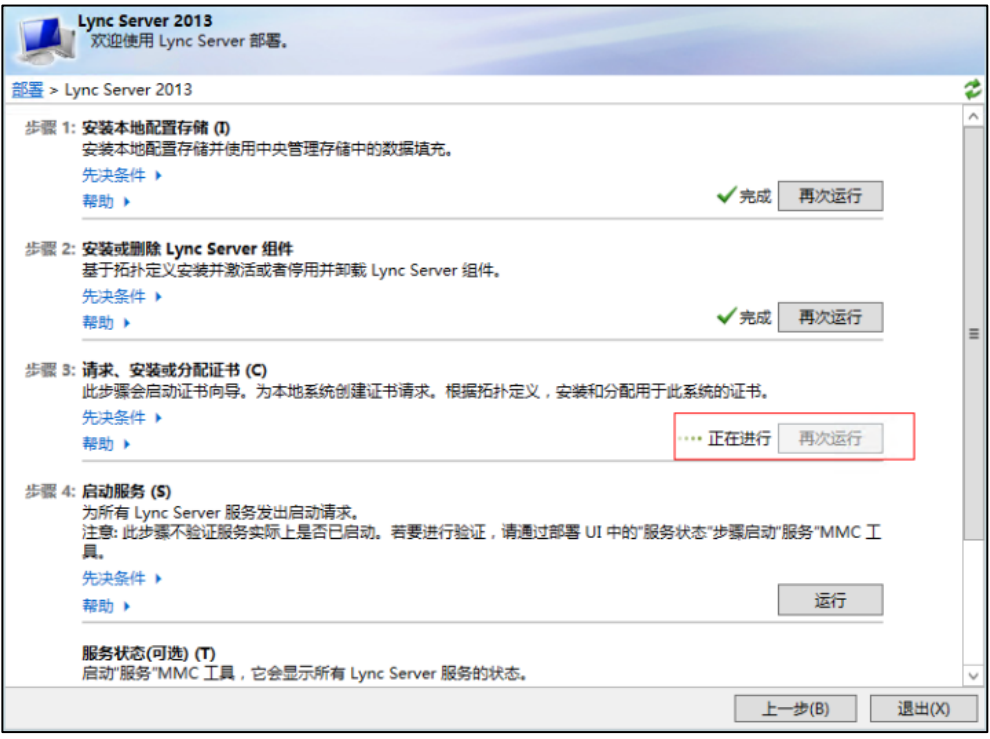

#### c. 点击导入证书, 导入边缘服务器外网证书。

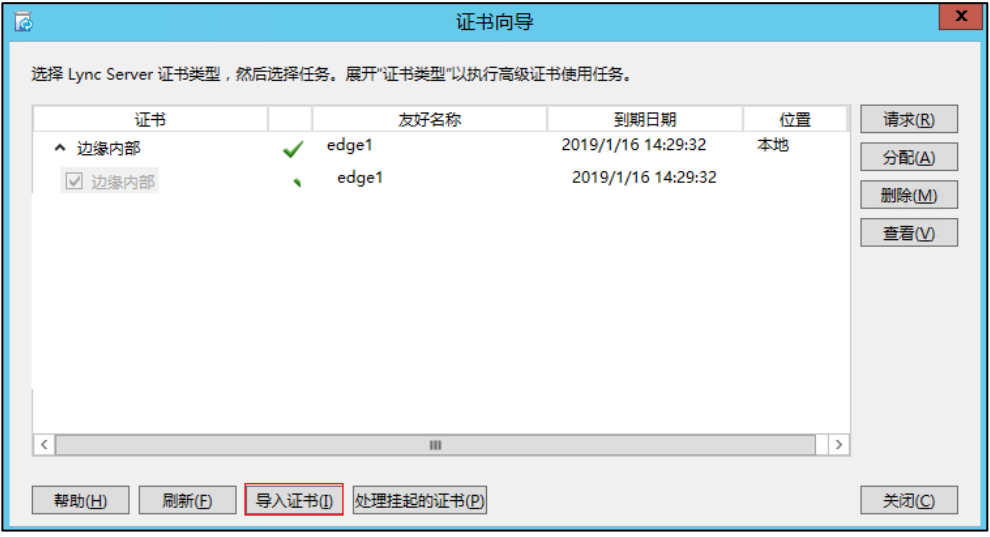

导入后,显示如下:

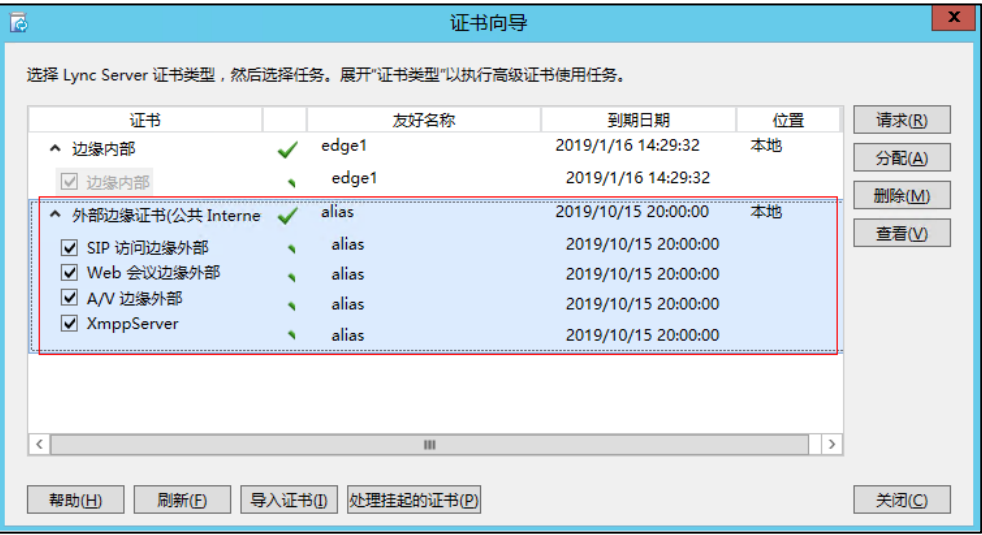

d. 选择导入的边缘服务器外网证书,然后点击查看,确认证书的使用者名 称 (commonName 属性) 或是说使用者可选名称 (altNames 属性) 必 须要包含边缘服务器的 FQDN 名称。

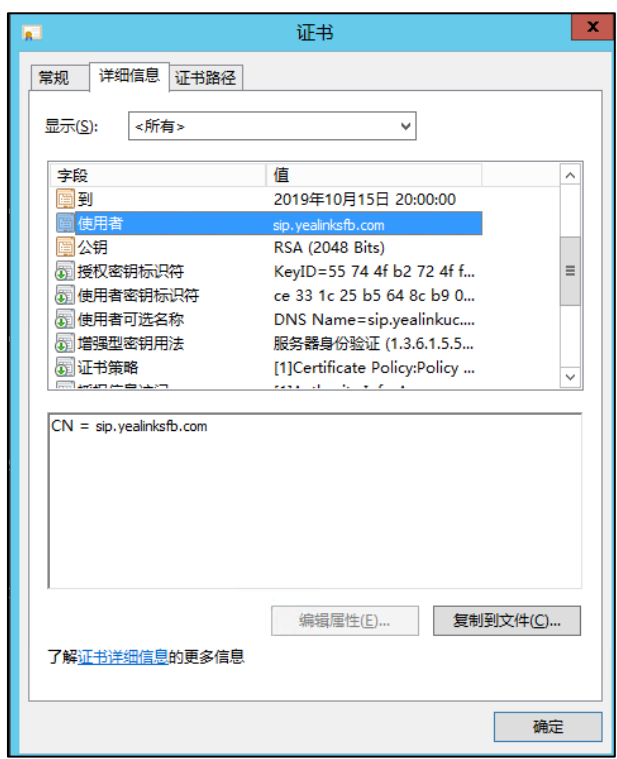

- 4. 配置 SfB 和 YMS 上的联盟信息。
	- a. 在 SfB 前端打开控制面板,在"联盟和外部访问"菜单中添加 YMS 服务器中 与 SfB 对接的业务节点的 DNS FQDN 到 SIP 联盟域。

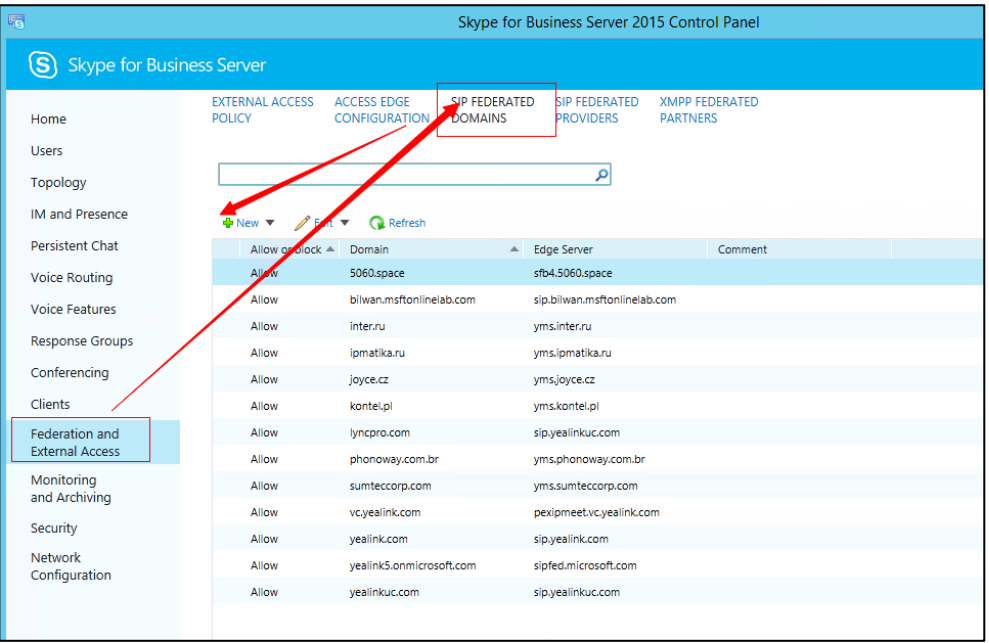

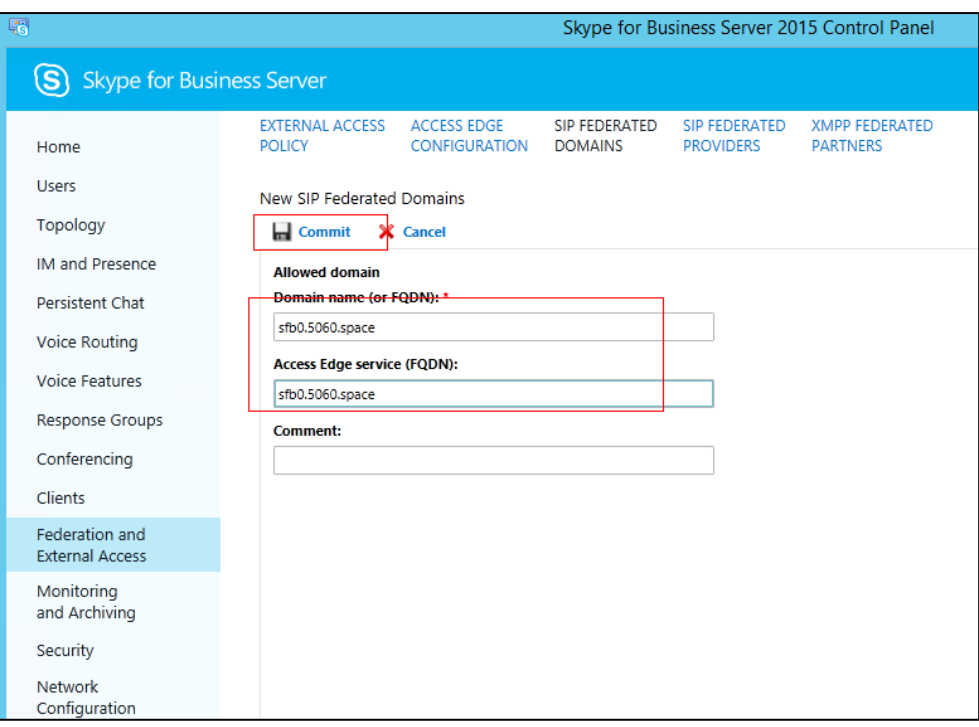

# 设置 YMS 服务器

你需要进行以下操作,完成 YMS 服务器端的设置:

- **1.** [导入](#page-20-0) TLS 证书
- **2.** [设置](#page-23-0) SfB 网关
- **3.** 设置 SfB [网关媒体服务](#page-25-0)
- **4.** [添加呼叫路由](#page-26-0)

### <span id="page-20-0"></span>导入 TLS 证书

你需要导入 TLS 证书让 SfB 服务器信任 YMS 服务器。

证书获取方式:

- 如果 SfB 服务器为本地 SfB 服务器,该 Server 证书可从公共证书颁发机构 (CA) 签发或者是使用 SfB 服务器同一 CA 机构签发的 Server 证书。
- 如果 SfB 服务器为微软 Office 365 或其他企业 SfB 服务器,证书必须从公共证书 颁发机构 (CA) 签发。

证书需要满足以下条件:

证书的 Subject 名称(commonName 属性)或是说 Subject Alternative Name  $\bullet$ (altNames 属性) 必须要包含 YMS 业务节点的 DNS FQDN 名称。

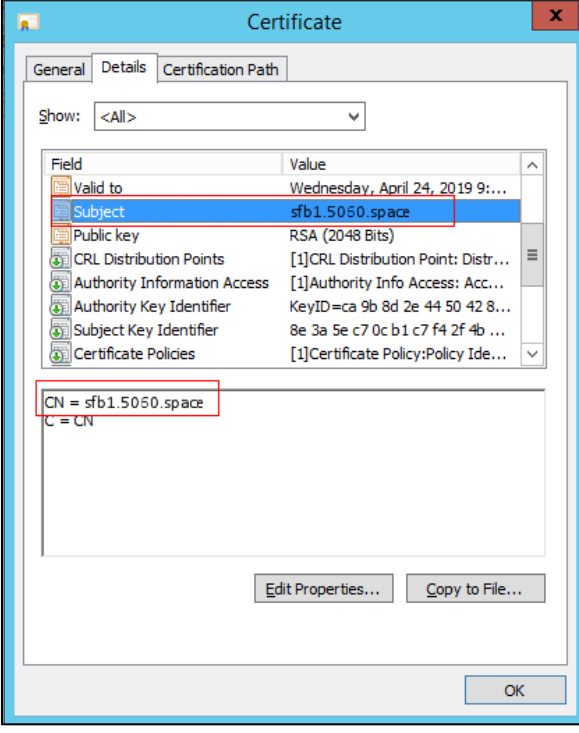

证书需要包含公钥和私钥。

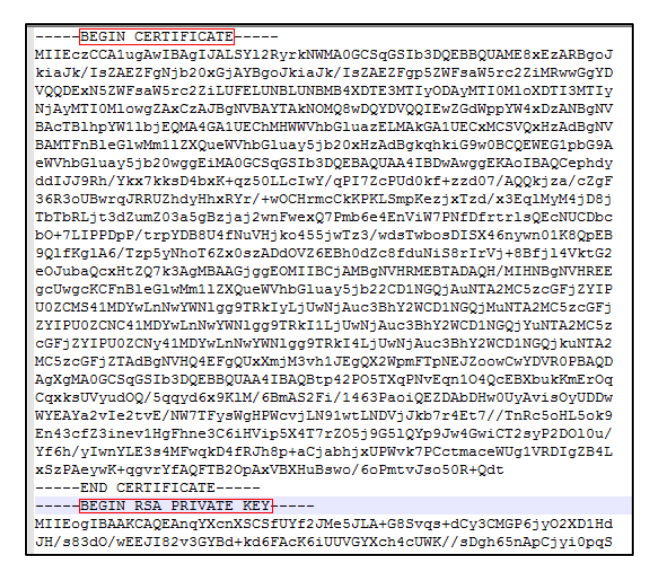

导入TLS 证书:

- 1. 点击系统设置->证书管理->TLS 证书->导入。
- $2.$ 点击点击上传,选择证书文件。
- $3.$ 点击确定。

#### <span id="page-21-0"></span>常用的 Perl 兼容正则表达式 (PCRE) 和替换字符串

常用的 Perl 兼容正则表达式 (PCRE) 介绍如下:

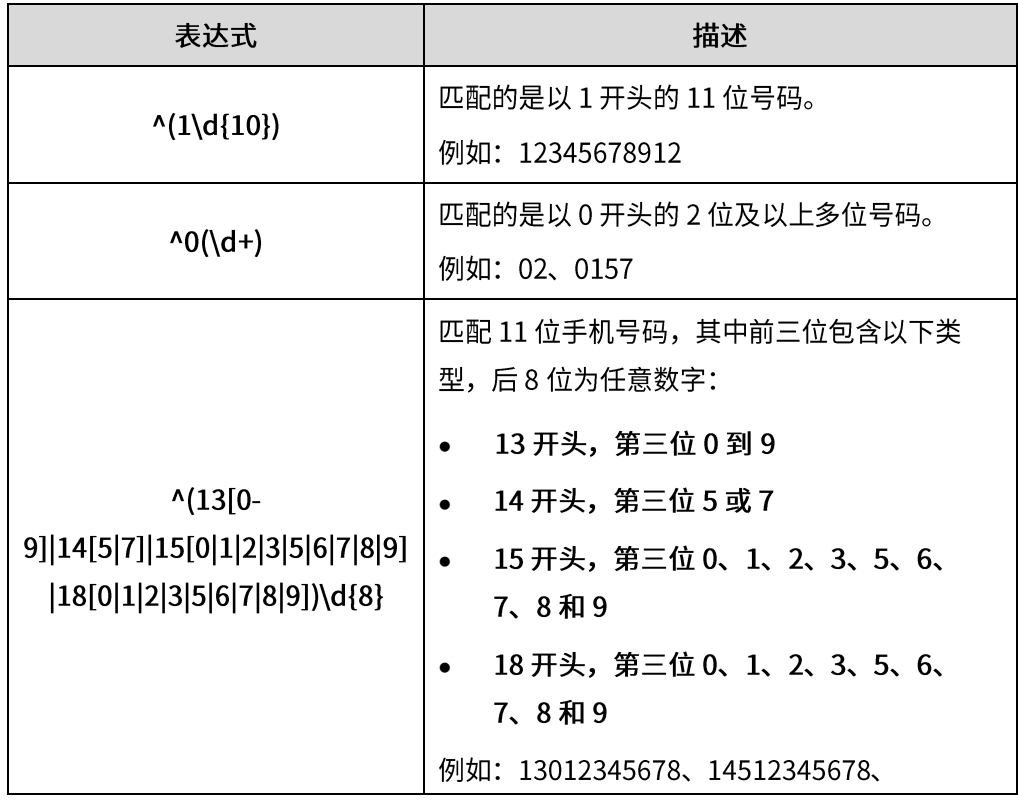

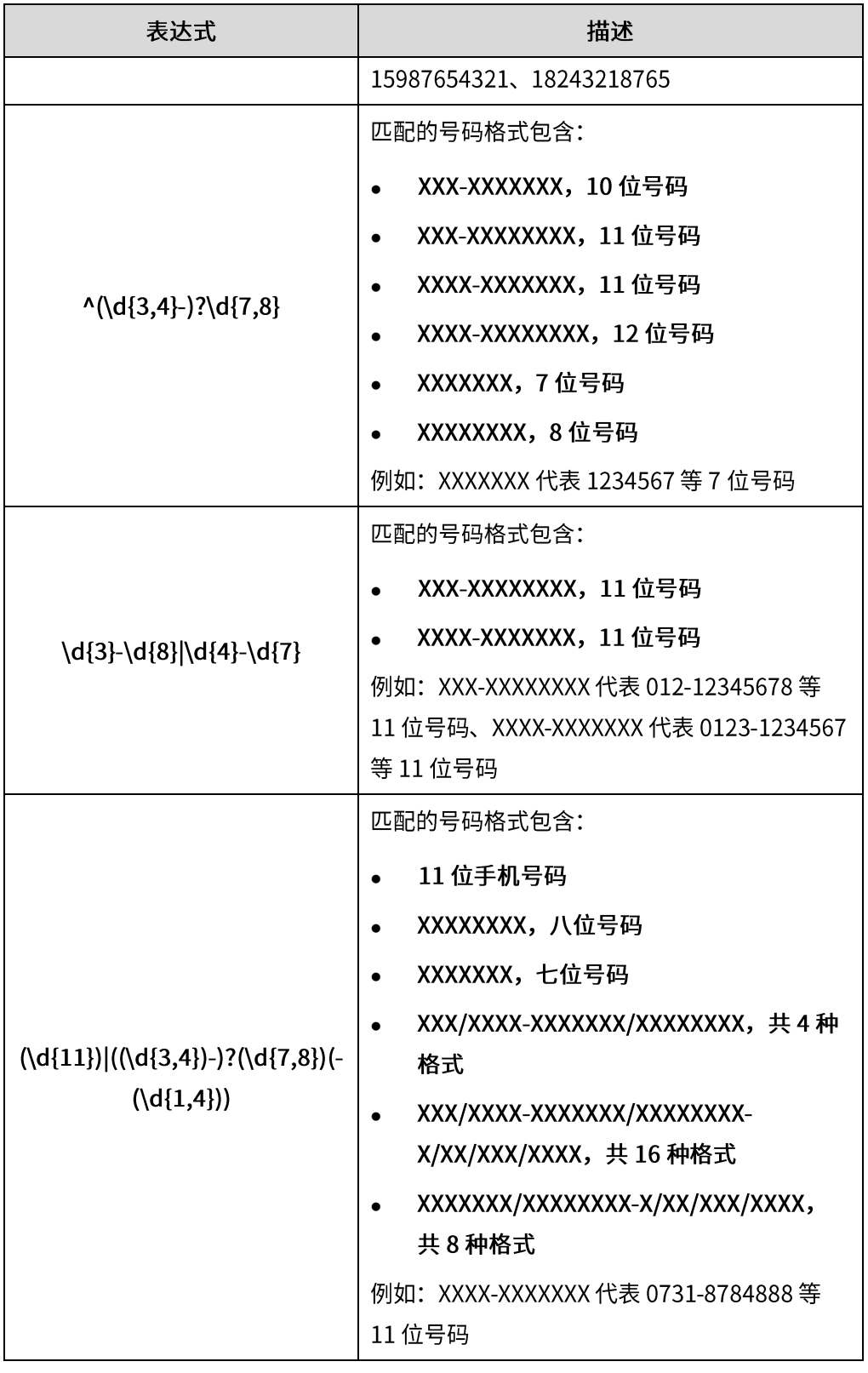

常用的 Perl 兼容正则表达式 (PCRE) 替换字符串介绍如下:

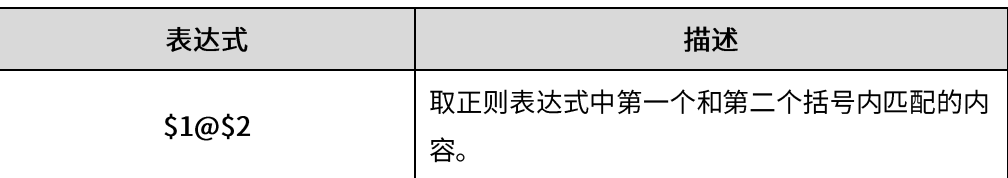

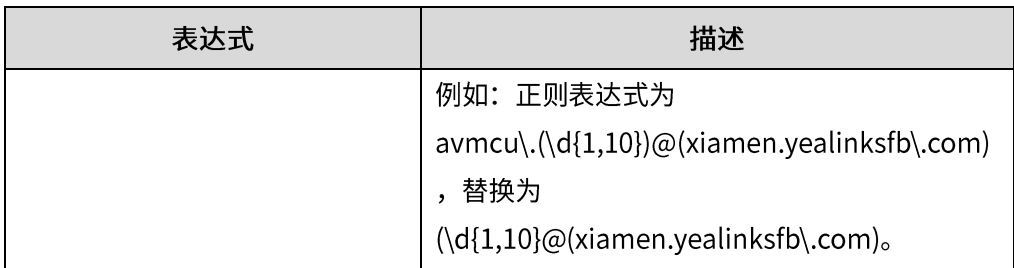

# <span id="page-23-0"></span>设置 SfB 网关

为了 YMS 服务器能够正确找到 SfB 服务器,你需要在 YMS 服务器上添加 SfB 网关服 务器,为呼叫路由提供目的网关。

#### 关于此任务

YMS 服务器支持与 2015 和 2016 版本 SfB 服务器互通。

#### 设置 SfB 网关:

- 1. 点击服务管理->SIP 服务->Skype for Business->添加。
- 2. 配置 SfB 网关服务器基本参数。

SfB 网关服务器的配置参数介绍如下:

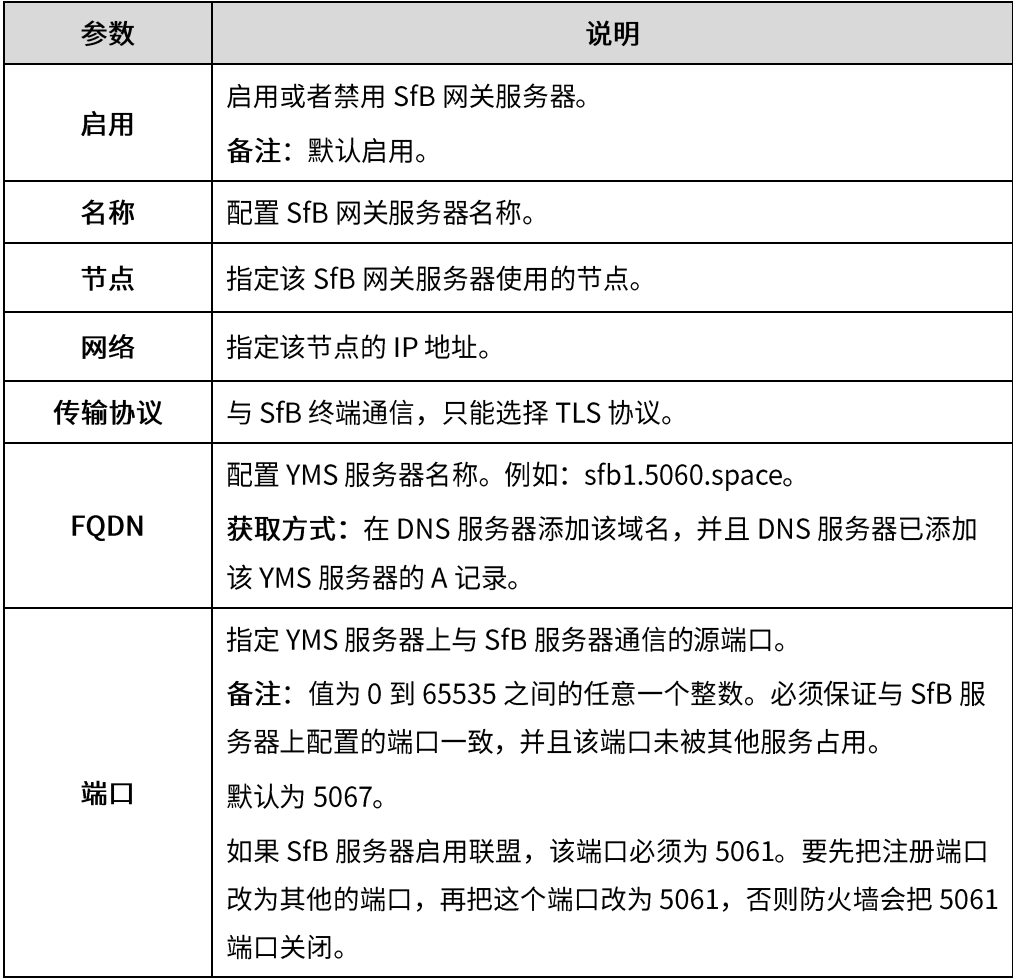

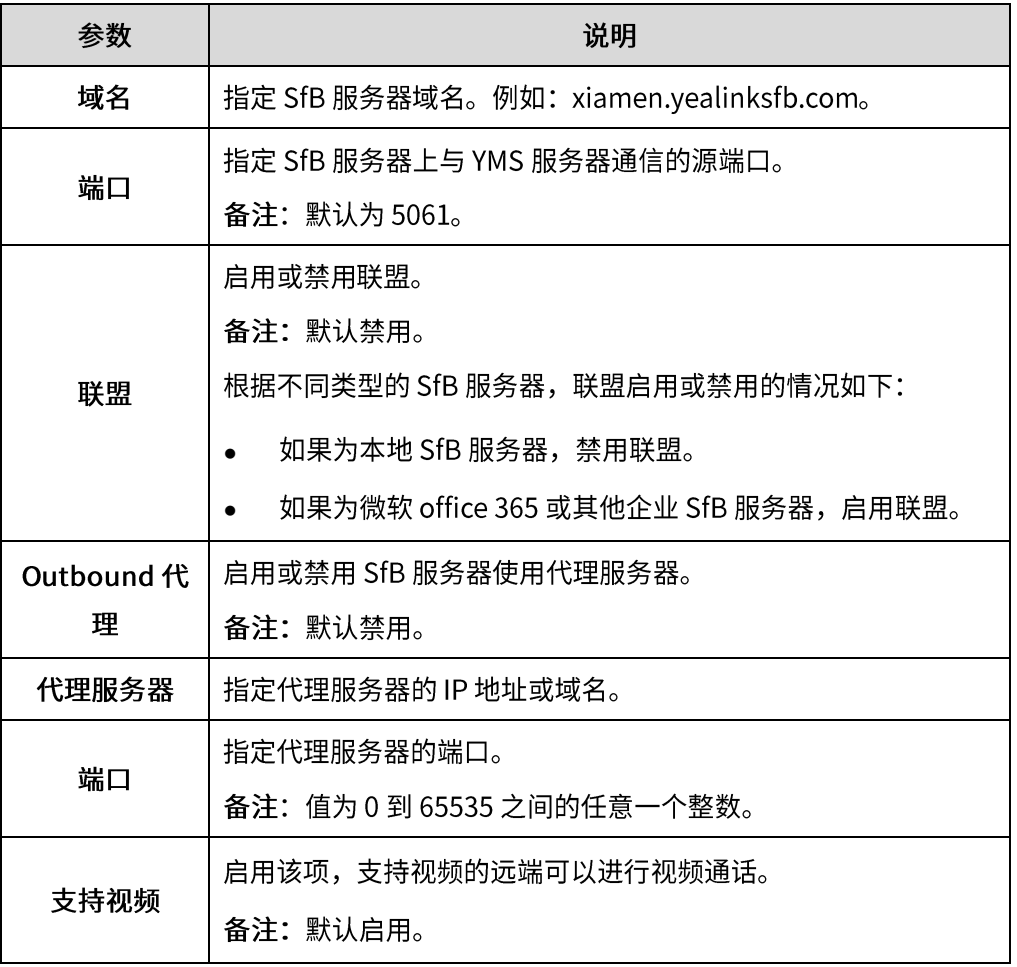

3. 配置安全策略参数。

安全策略参数介绍如下:

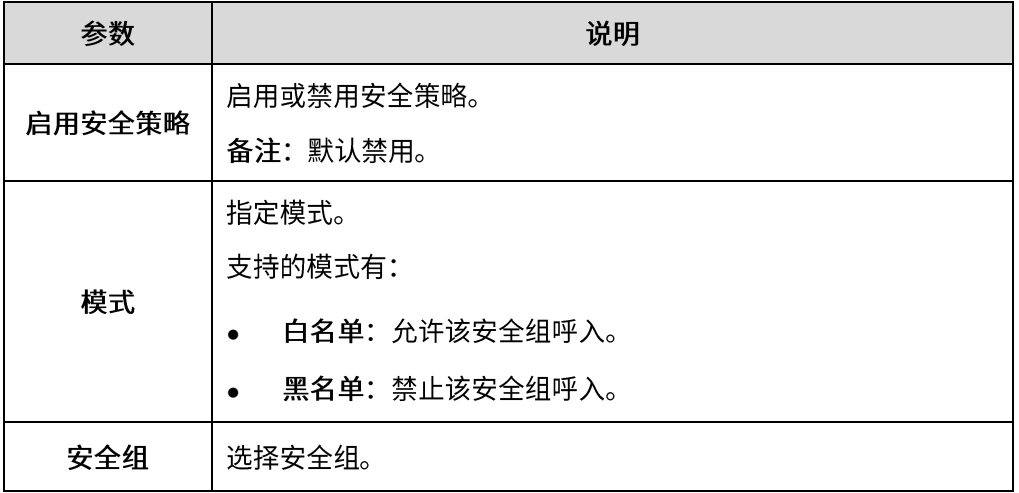

5. 配置呼出转换规则。

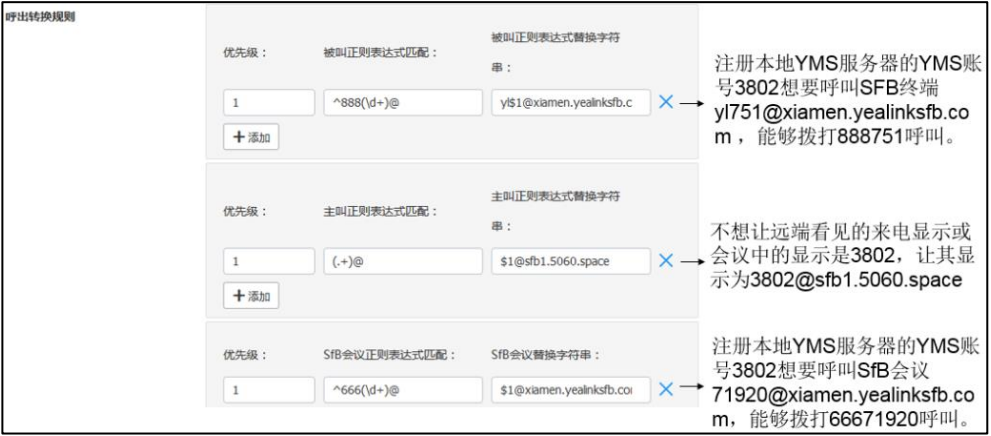

#### 6. 配置呼入转换规则。

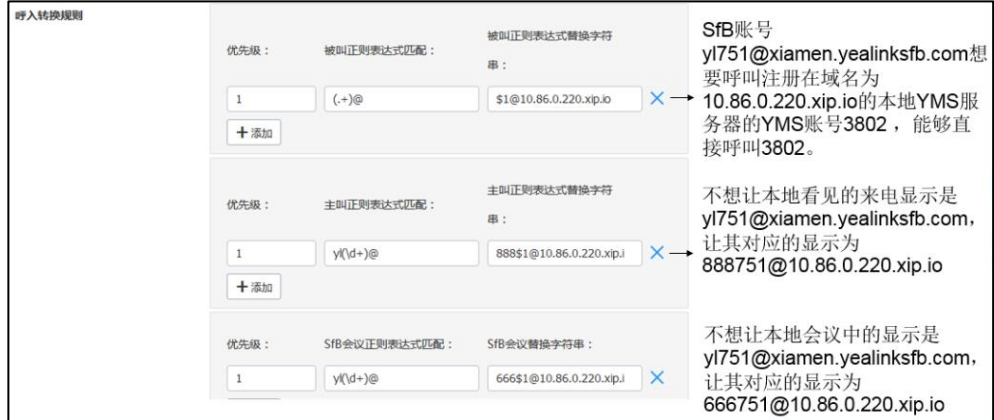

- 7. 在 SFB 证书区域选择证书,让 SfB 服务器信任该 YMS 服务器。
- 8. 点击保存。
- 9. 根据提示,点击确定。

### <span id="page-25-0"></span>设置 SfB 网关媒体服务

如果你想要和 SfB 服务器互通,你需要设置 SfB 网关媒体服务。

#### 设置 SfB 网关媒体服务:

- 1. 点击服务管理->MCU 服务->SfB 网关媒体服务->添加。
- 2. 配置 SfB 网关媒体服务基本参数。

#### 参数介绍如下:

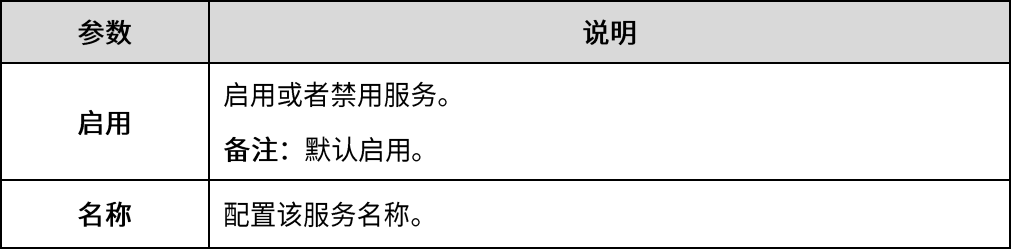

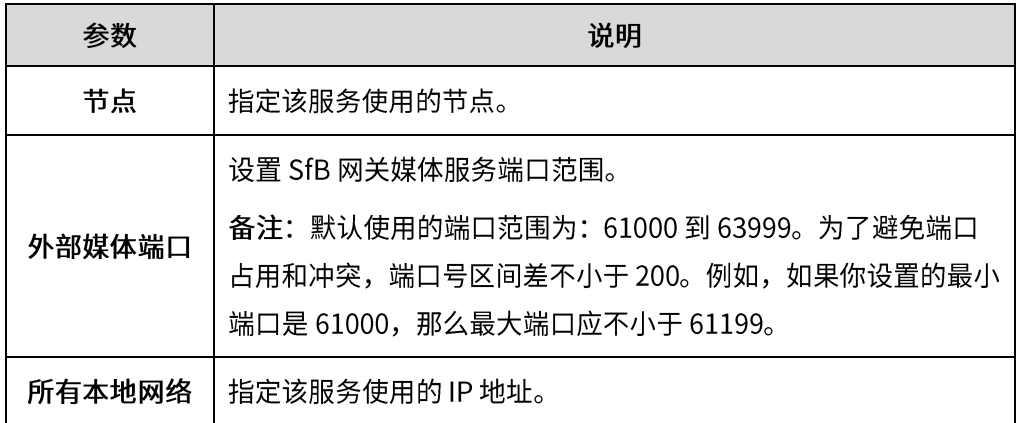

3. 点击保存。

4. 根据提示,点击确定。

# <span id="page-26-0"></span>添加呼叫路由

为了使呼叫到达指定目的地,你需要配置呼叫路由。

#### 添加呼叫路由:

- 1. 点击通话配置->呼叫路由->添加。
- 2. 配置呼叫路由规则的相关信息。

呼叫路由参数介绍如下:

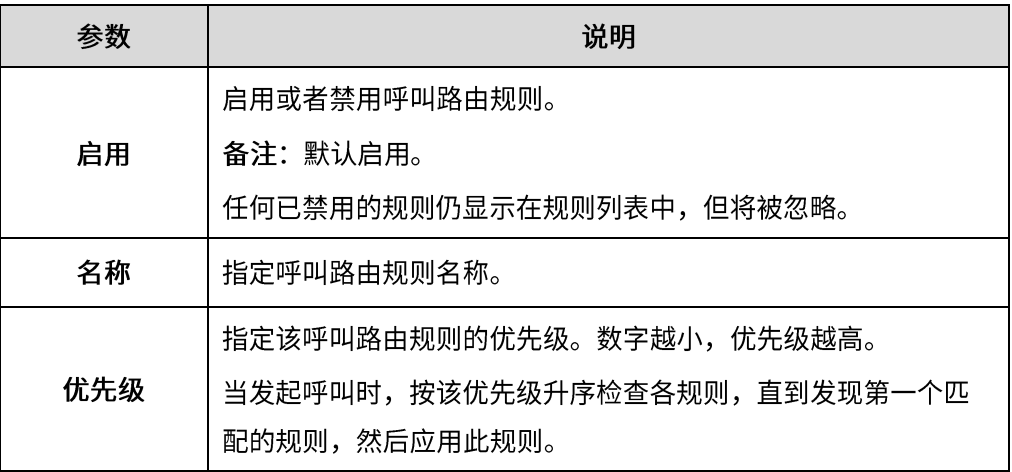

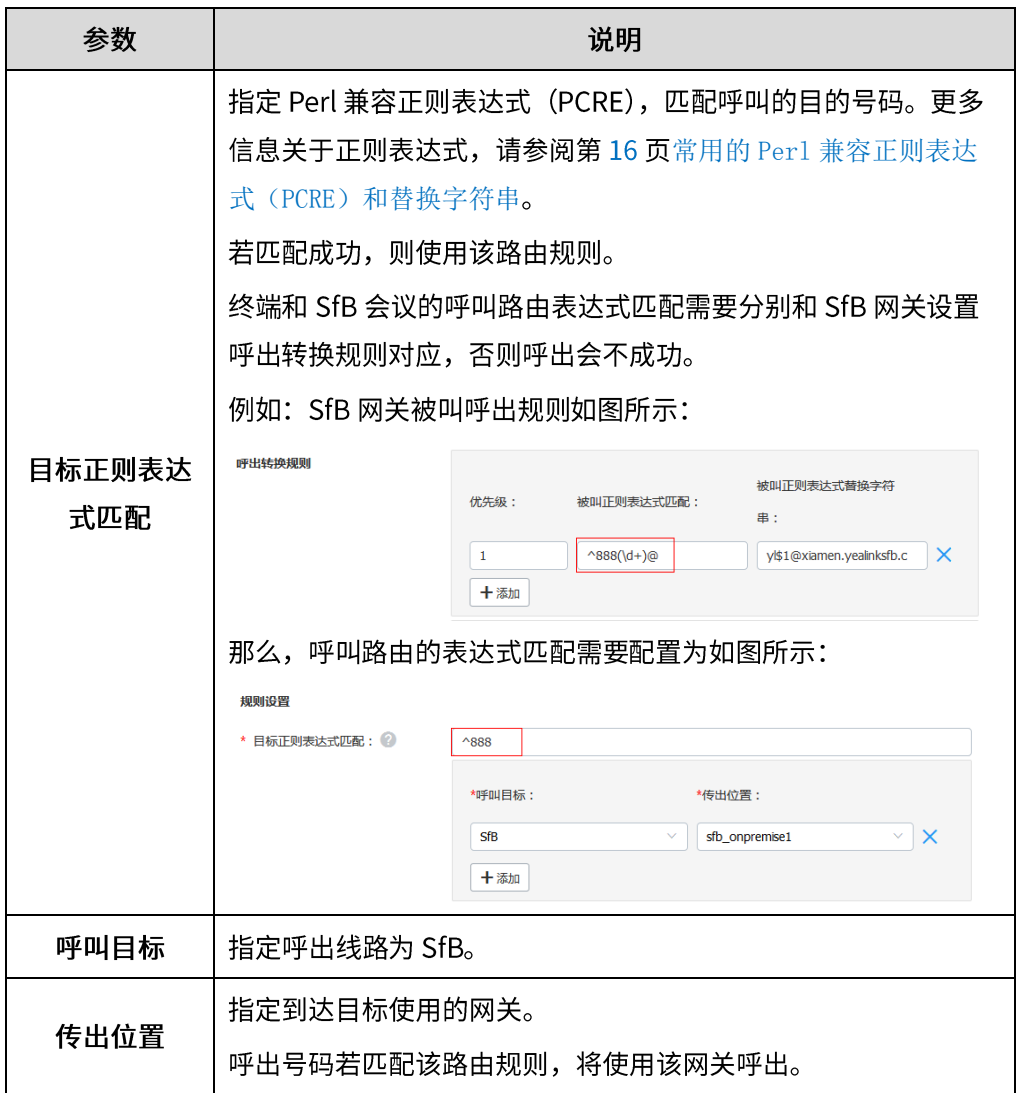

3. 如果你想限制呼出号码,开启主叫过滤策略,然后配置参数。

#### 参数介绍如下:

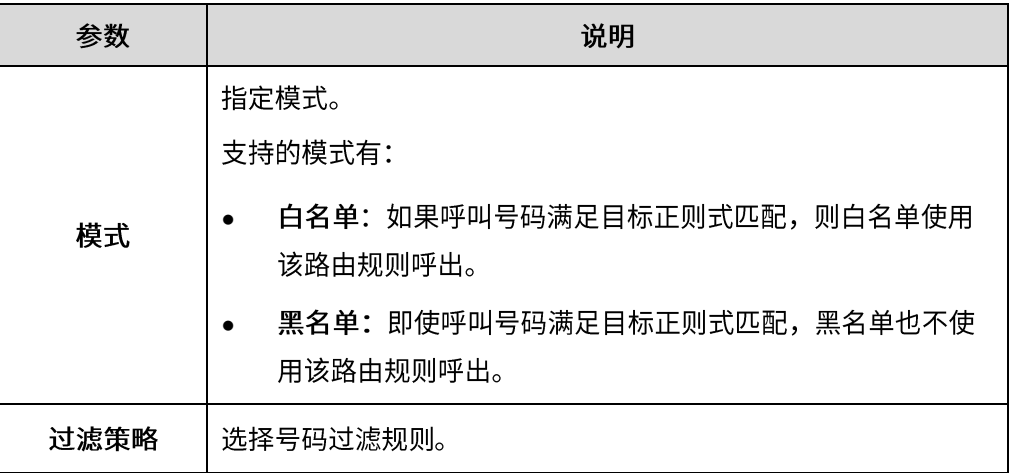

4. 点击保存。

5. 根据提示,点击确定。

# 呼叫方式说明

以下内容以该场景为例: SfB 终端注册了 SfB 账号 yl713@xiamen.yealinksfb.com, YMS 终端在服务器 10.86.0.220 (域名: sfb1.5060.space) 注册了 YMS 账号 1001。

### 点对点呼叫

如果 SfB 网关没有配置呼入和呼出转换规则,只是配置呼叫路由,已注册的 SFB 终端 和 YMS 终端可通过呼出对方号码的方式进行点对点通话,以下是呼出号码规则。 SFB 终端呼叫 YMS 终端: 呼出规则: YMS 账号@服务器域名 例: 1001@sfb1.5060.space YMS 终端呼叫 SFB 终端: 呼出规则: SFB 账号 例: yl713@xiamen.yealinksfb.com

# 入会

如果 SfB 网关没有配置呼入和呼出转换规则,只是配置呼叫路由,若当前 SFB 终端建 立了 SFB 会议 (包括即时会议和日历会议), 会议 ID 为 54782, YMS 终端可通过呼叫 会议 URI 方式加入 SFB 会议;

若当前 YMS 终端预约了会议, 会议 ID 为 88888, 密码为 123456, SFB 终端可通过 呼叫会议 URI 方式加入 YMS 会议。

SFB 终端加入 YMS 会议:

呼出规则: YMS 会议 ID\*\*密码@服务器域名

例: 88888\*\*123456@sfb1.5060.space

YMS 终端加入 SFB 会议:

呼出规则: SFB 会议 ID@SFB 域名

例: 54782@xiamen.yealinksfb.com

说明 SFB 会议和 YMS 会议可以进行混合,在 YMS 会控界面或 SFB 会议界面,邀请对 端会议,邀请规则同终端入会。

# SFB 客户端使用说明

单路通话

呼出

联系人界面或拨号界面,输入号码,在下方搜索结果中,选中视频呼叫,则可以呼出 相应号码。

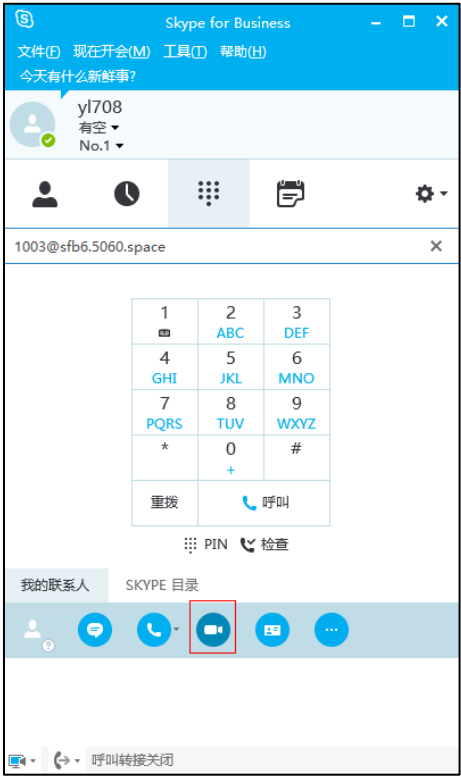

#### 呼叫寄存

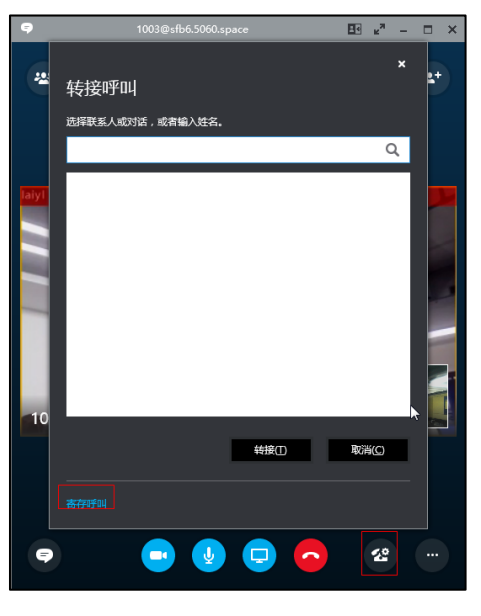

通话中点击呼叫控件->转接->呼叫寄存,则可以将呼叫寄存,退出通话界面。

通话记录中点击取回或拨打取回码可以取回通话。

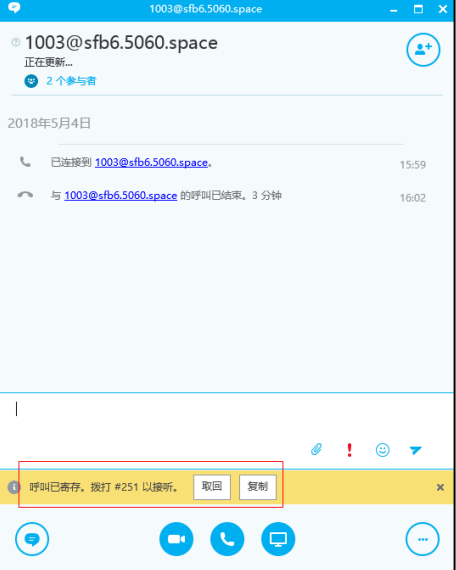

### 通话转接

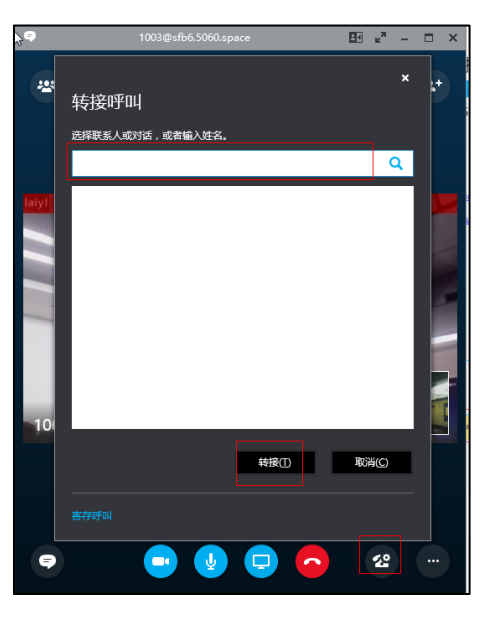

通话中点击呼叫控件->输入目标号码->点击转接,即可转接通话到目标号码。

### 保持/恢复通话

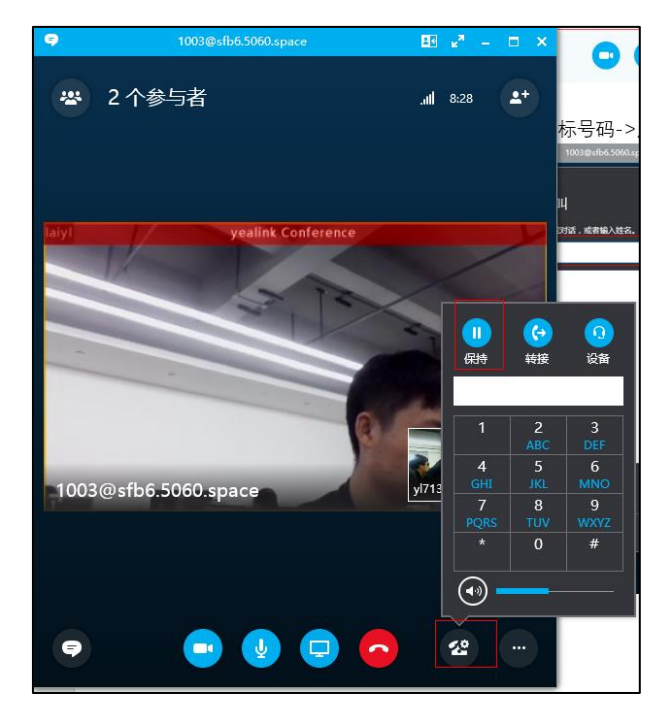

通话中点击呼叫控件->保持,可保持通话;通话保持后点击恢复,可以恢复通话。

#### 语音留言

语音留言功能需联系 IT 部开启。SFB 响铃后拒接,则对端话机将根据语音提示,可进 行语音留言操作。

同响/呼叫转移

SFB 账号可设置同时响铃或转移到其他账号, 设置步骤如下: 点击头像->呼叫转接-> 将我的呼叫转接到/同时拨打->设置目标号码,当 SFB 账号收到来电时则会转接或同 响到目标号码。

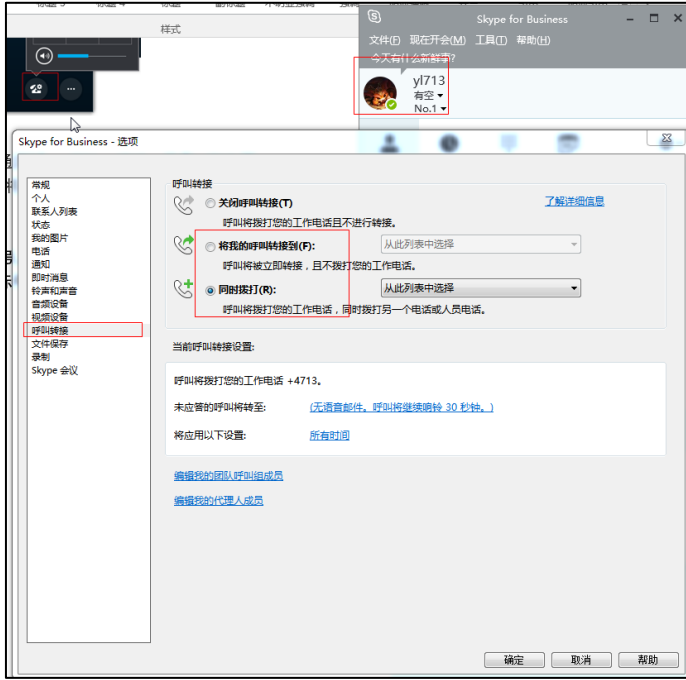

# 分享内容

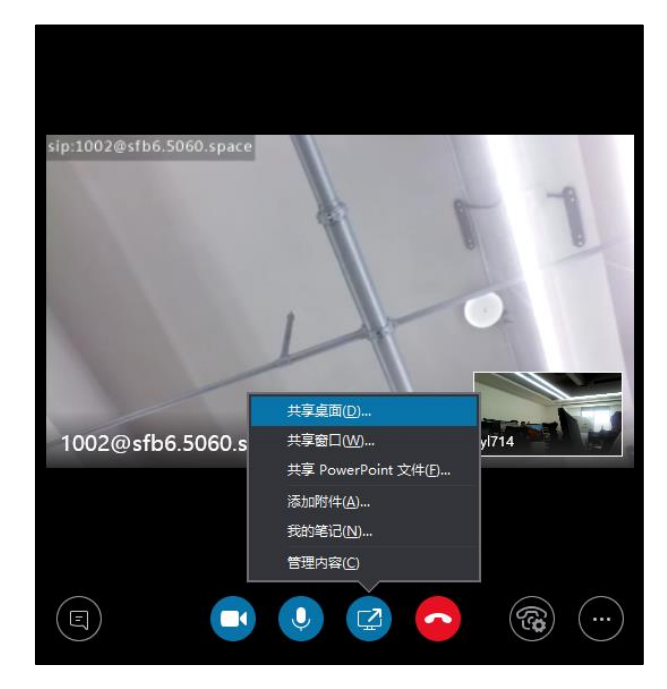

通话界面点击分享图标,可发送辅流到对端。

# SfB 会议

#### 现在开会

点击选项图标->现在开会,即可创建一个会议。

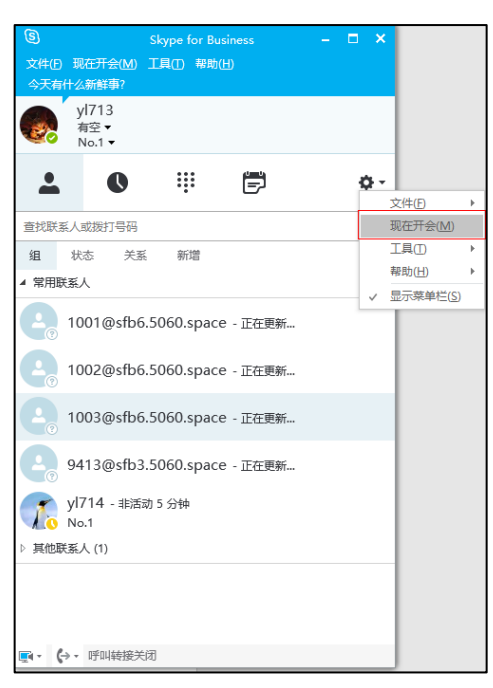

会议界面,点击更多选项->会议进入信息可以看到会议 ID,其他终端可通过会议 ID 加入该即时会议。

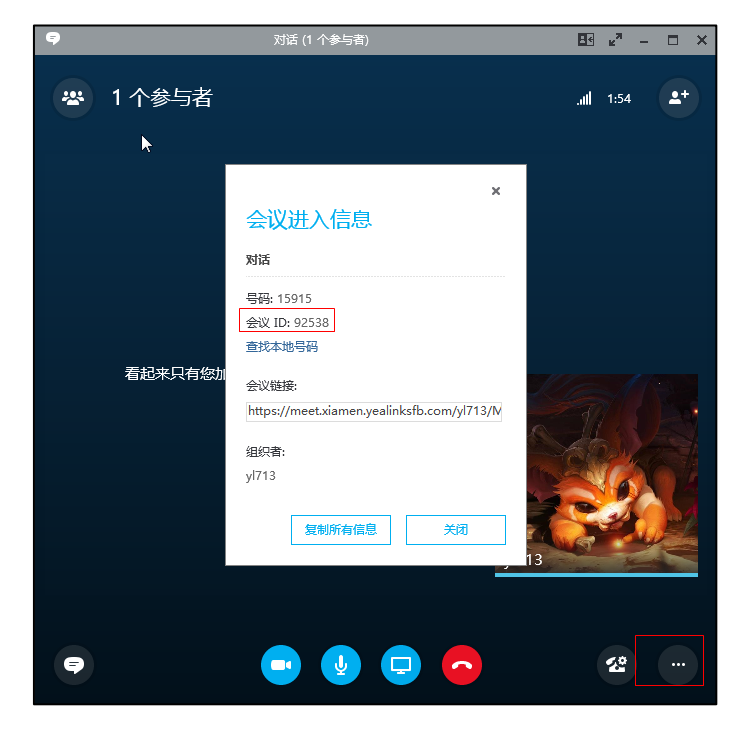

#### 预约会议

日历会议和 YMS 的预约会议类似,通过 Outlook 网页或 Outlook 客户端可预约 SfB 会议,部分账号不支持在网页预约 SfB 会议,在此以 outlook 客户端会议预约进行说 明。

预约 SFB 会议需要 outlook 客户端和 SfB 客户端登录同一账号。 outlook 客户端登陆说明:

1) 添加电子邮件账户,填入相关项,点击下一步,不同类型账号,姓名和电子邮件 地址不同,具体可联系 IT 部进行确认。

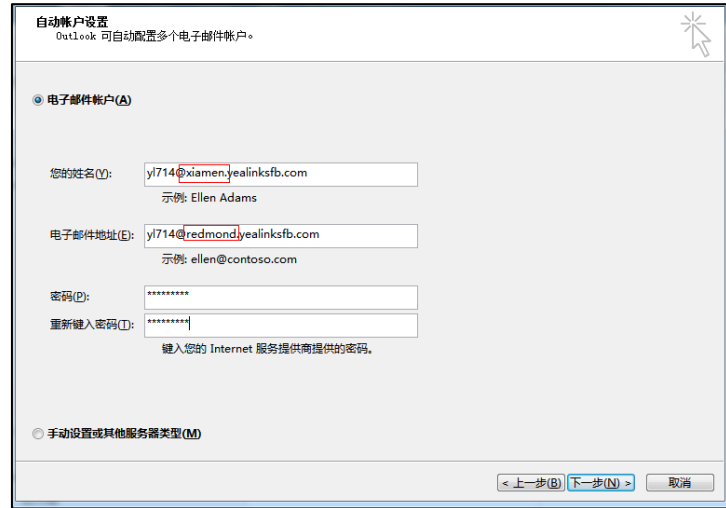

完成后进入 SFB 账号的日历界面, 点击新建 Skype 会议, 进入会议预约界面,  $2)$ 即可新建 Skype 会议。

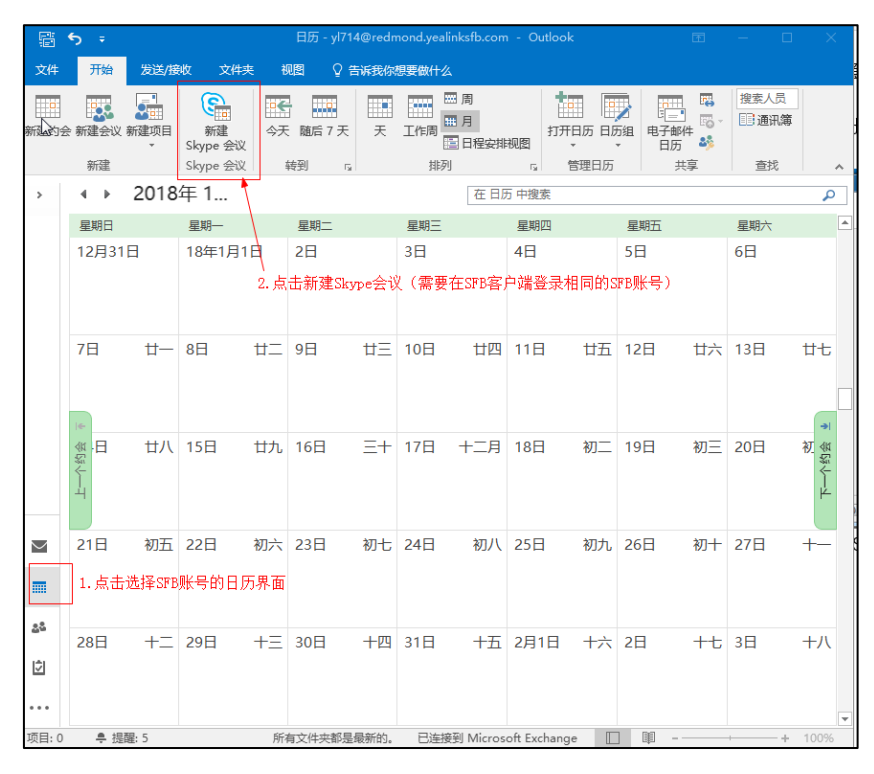

完成预约后,在 SFB 客户端或 SFB 话机上可看到预约的 SFB 会议,点击加入,  $3)$ 可进入 SFB 会议。

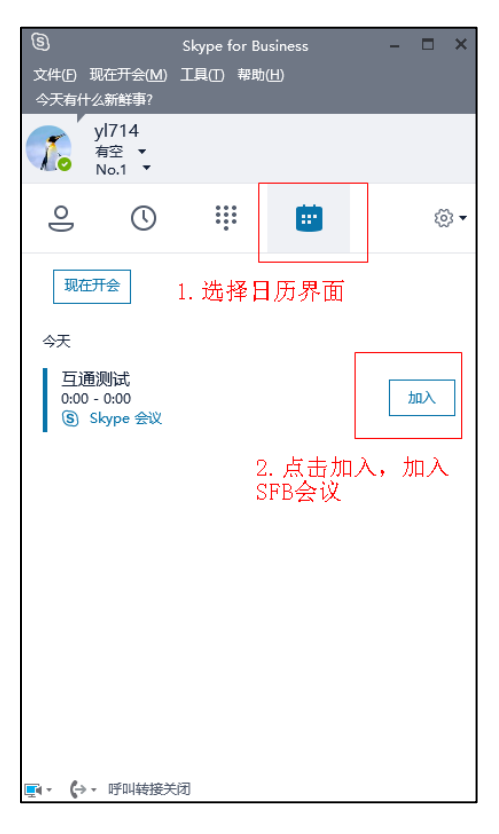

### 邀请/移除参会人员

会议中点击右上角邀请图标,邀请弹窗中输入目标号码,选择搜索结果,点击确认, 即可邀请目标号码。

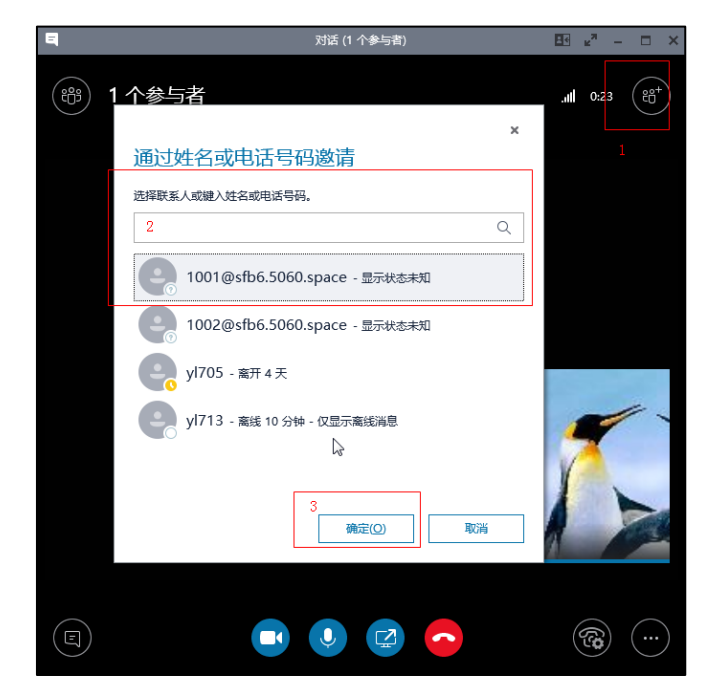

若要删除参会成员, 则点击界面左上角查看参会者列表, 右键点击目标参会者, 点击 从会议中删除,可删除对应参会者。

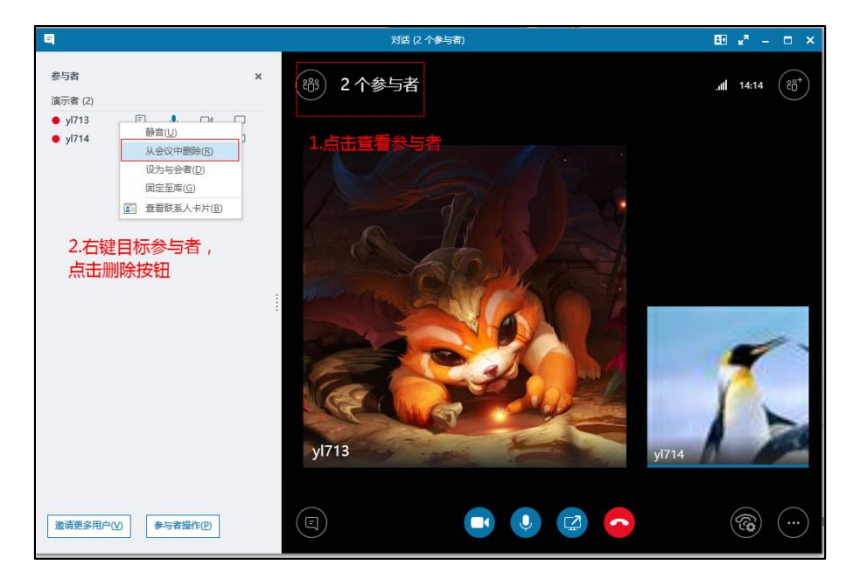

#### 切换参会人员角色

用户进入会议之后角色身份有三种,发起会议的是组织者 (organizer),会议参与者

有演示者 (presenter) 和与会者 (attendee) 两种角色。 组织者: 权限最高, 会议的创建者, 可进行所有会议操作 演示者: 权限仅次于组织者, 不能移除组织者, 其他操作和组织者相同 与会者:权限最低,只能保持通话、恢复通话或挂断通话,邀请会议人员,查看会议 成员信息和会议信息。

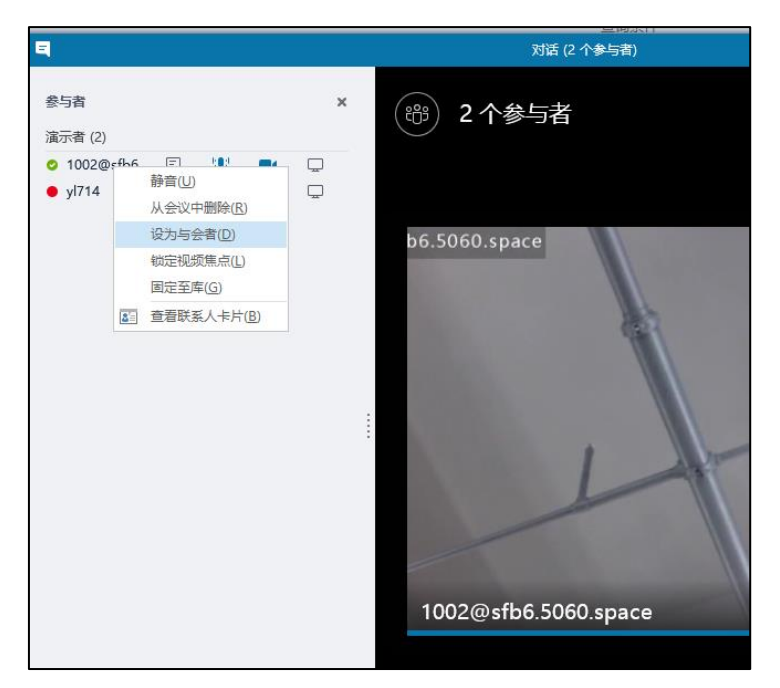

参会者列表中,组织者和演示者可右键会议成员,修改其权限,如下图:

#### 锁定会议

对话 (1 个参与者)  $\mathbb{H}$   $x^{n}$  -  $\Box$   $x$  $\blacksquare$ ්භී)  $1<sub>1</sub>$  $2:29$ ් පිරි  $\overline{\mathbf{x}}$ Skype 会议选项 对话 这些人无需在会议厅中等待: ■ 为什么使用此项? 任何人(无限制) 会议组织者 我的组织中的任何人 任何人(无限制) 谁是演示者?  $\overline{\phantom{0}}$ 任何人(无限制) 看起 谁可以在 PowerPoint 上添加批注? 仅演示者  $\overline{\phantom{a}}$ 谁可以查看自己的内容? ▼ 何时是使用此项的好时机? 仅演示者 此操作允许用户浏览所共享内容的单独副本,而不会影响其他任何人看到的 内容。 确定 取消  $(\Xi)$ ි  $\blacksquare$ ☑

会议上锁后,会议外员主动入会在等待大厅中等待组织者或演讲者的允许,点击更多 选择项->Skype 会议选项->设置不用在会议厅中等待的成员, 即可将会议上锁。

当会议外成员入会会先进入等待大厅等待,组织者和参与者可以对等待大厅中的等待 成员进行允许或拒绝操作。

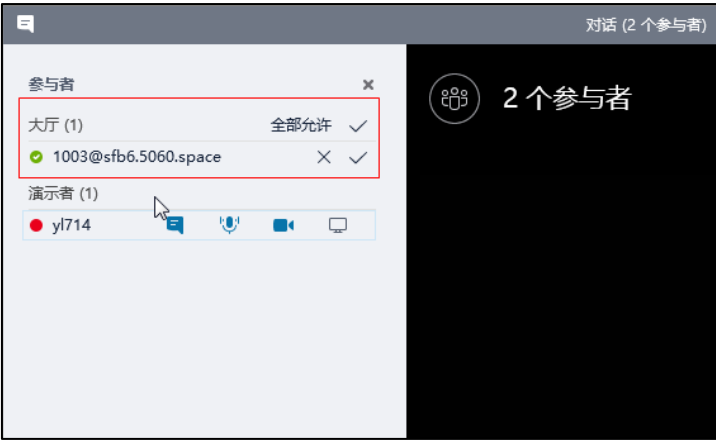

### 锁定视频焦点

会议中有多名成员时,可右键成员画面,点击锁定视频焦点,设置指定成员为视频焦 点,则该成员单方全屏显示在所有人的画面中。

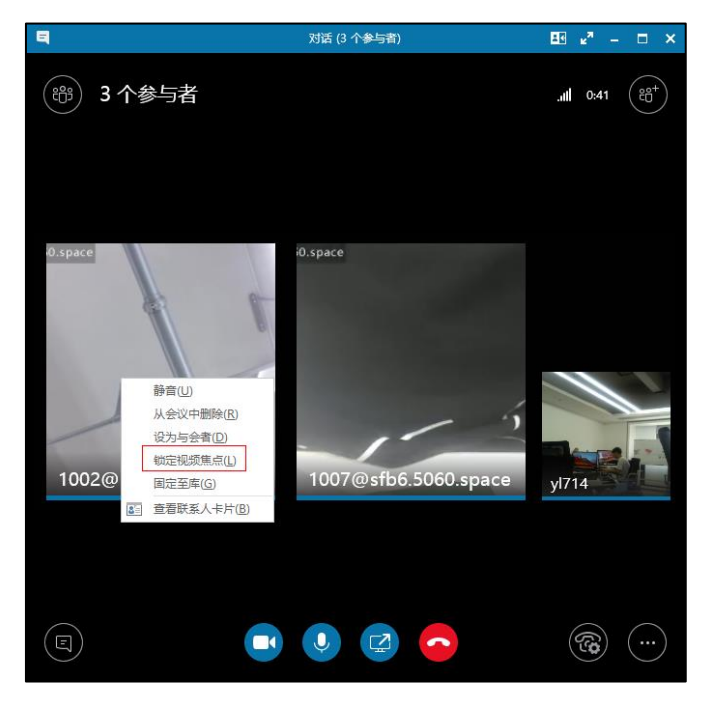

# 禁言/解禁

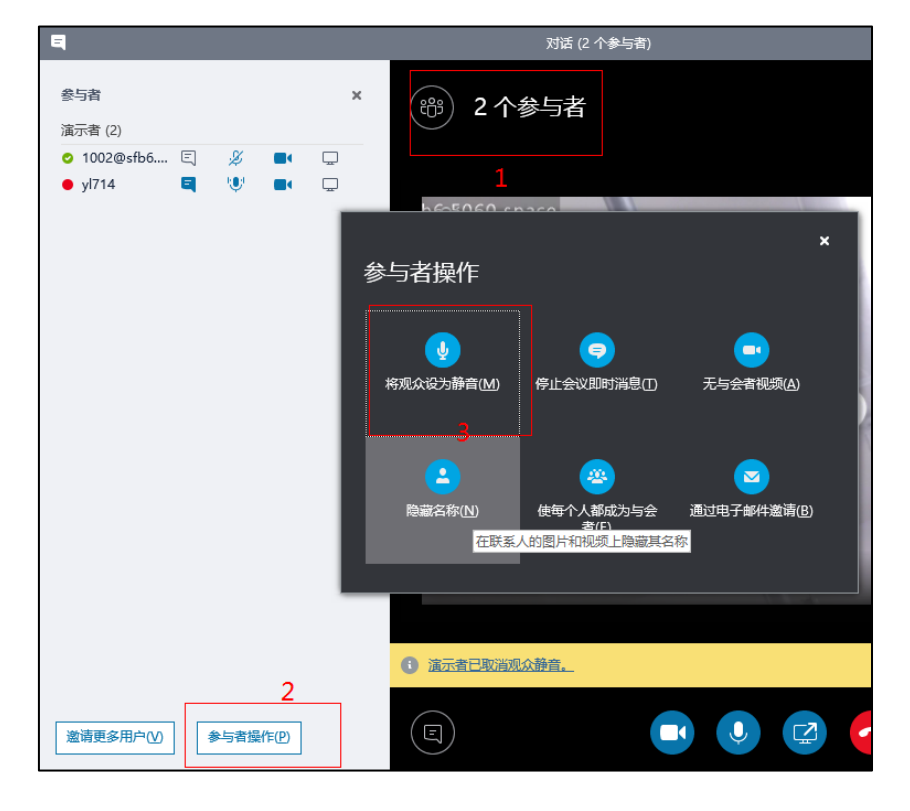

进入参会者列表->参与者操作->将观众设为静音,可以禁言或解禁。

# 客户反馈

我们正在努力提高文档的质量并且非常乐意收到您的反馈。可以将您的意见和建议通过邮件方 式发送到 DocsFeedback@yealink.com。

# 技术支持

请访问 Yealink 官网(http://support.yealink.com/)获取最新的固件、指南、常见问题解答和产 品手册等。为了提供更好的服务,推荐你使用 Yealink Ticketing 系统 (https://ticket.yealink.com) 反馈所有技术问题。